# **Proneer Dy**

# **MULTI REPRODUCTOR [XDJ-700](#page-1-0)**

## **http://pioneerdj.com/support/**

El sitio de asistencia Pioneer DJ mostrado arriba ofrece las preguntas frecuentes, información del software y varios otros tipos de información y servicios que le permitirán usar su producto con mayor confort.

#### **http://rekordbox.com/**

Para varios tipos de información y servicios acerca del rekordbox™, visite el sitio web de Pioneer DJ indicado arriba.

**http://kuvo.com/**

## Manual de instrucciones

# <span id="page-1-0"></span>Contenido

#### **Cómo leer este manual**

! Gracias por adquirir este producto Pioneer DJ. Asegúrese de leer tanto este boletín como el Manual de instrucciones (Guía de inicio rápido). Ambos documentos incluyen información importante que usted deberá entender antes de usar este

producto. Después de haber terminado de leer estas instrucciones, guárdelas en un lugar seguro para, en caso de ser necesario, consultarlas en el futuro.

! En este documento, los nombres de las pantallas, de los menús y de las teclas táctiles mostrados en la pantalla del ordenador, así como los nombres de los botones y de los terminales del producto etc., se indican entre corchetes.

Ejemplos:

- Pulse [**SLIP**].
- Pulse el botón [**CUE**].
- Se visualiza la pantalla [**UTILITY**].
- Haga clic en el botón del menú [**Iniciar**] de Windows, y luego en [**Todos los programas**] > [Pioneer] > [rekordbox 3.x.x] > [rekordbox 3.x.x].
- Conecte bien el cable LAN al terminal [**LINK**].

## **Antes de empezar a usar la unidad**

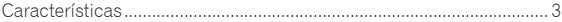

## **Antes de comenzar**

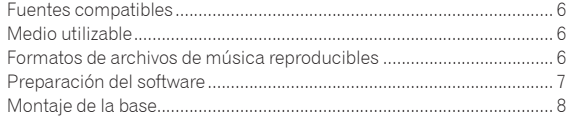

## **Conexiones**

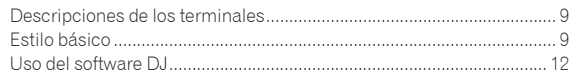

## **[Nombres y funciones de los controles](#page-12-0)**

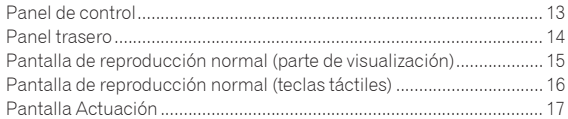

## **Funcionamiento básico**

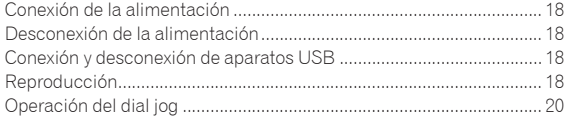

## **Operación avanzada**

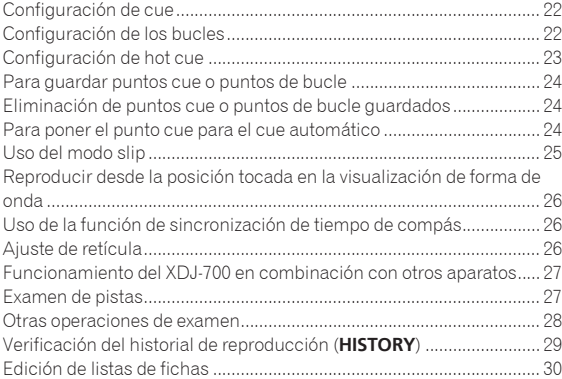

[Visualización de detalles de la pista cargada actualmente..................](#page-30-0) 31 Cambio de clasificación de pistas .......................................................... 32 [Visualización de detalles de pistas cargadas en otros reproductores](#page-31-0)  DJ ............................................................................................................... 32

## **Cambio de los ajustes**

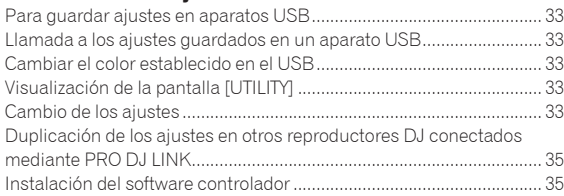

## **Uso del software DJ**

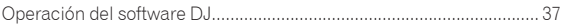

## **Información adicional**

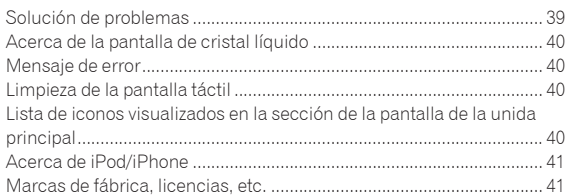

# <span id="page-2-0"></span>Antes de empezar a usar la unidad

## Características

Esta unidad es un reproductor de DJ equipado con la tecnología de la serie CDJ de Pioneer DJ, el estándar mundial para reproductores de clubs. Se pueden realizar actuaciones de DJ completas utilizando pistas no solo de dispositivos USB y de ordenadores sino también de dispositivos móviles (teléfonos inteligentes, etc.). No solo está equipado con una amplia gama de funciones para las actuaciones de DJ, incluido PRO DJ LINK, funciones de cuantización y Beat Sync, sino que también tiene un diseño de alta fiabilidad y una disposición del panel que permite una alta operabilidad, ofreciendo por lo tanto una asistencia imprescindible para todo tipo de actuaciones de DJ.

## MULTIMEDIA, MULTIFORMATO

Los archivos de música guardados en aparatos USB (aparatos de memoria flash o discos duros) y en aparatos portátiles también se pueden reproducir. Algunos de los formatos de archivos de música compatibles son MP3, AAC, WAV y AIFF.

El software de administración de música rekordbox (Mac/Windows) incluido se puede usar para preparar cuidadosamente listas de reproducción, cues, bucles y retículas que necesitará para sus actuaciones de DJ en casa. Puede dedicar su atención a las actuaciones de DJ en discotecas/clubes con toda tranquilidad. Esto hace un ciclo de DJ que integra suavemente todos los pasos, desde la adquisición de archivos de música hasta la actuación de DJ real.

## ---------------------rekordbox (Mac/Windows)

rekordbox es un software compuesto que permite la gestión de pistas y actuaciones de DJ.

Se pueden lograr excelentes actuaciones de DJ utilizando los archivos de música gestionados por rekordbox junto con esta unidad.

! En este manual de instrucciones, a la versión del rekordbox para Mac/Windows se le llama "rekordbox (Mac/Windows)". "rekordbox" se usa para indicar simultáneamente las versiones del rekordbox (Mac/Windows) y del rekordbox (iOS/Android), y para consultar directamente las funciones del rekordbox.

## rekordbox (iOS/Android)

La rekordbox (iOS/Android), una aplicación de teléfono inteligente que se puede descargar gratis, se puede usar para la administración (análisis, ajustes, creación, guardar historiales) de archivos de música en aparatos portátiles. Usando archivos de música administrados con el rekordbox (iOS/Android) en combinación con esta unidad es posible realizar actuaciones de DJ extraordinarias.

! En este manual de instrucciones, a la versión del rekordbox para aparatos portátiles se le llama "rekordbox (iOS/Android)".

PRO DJ LINK

Las funciones incluyen "USB Export" usando aparatos USB (unidades de memoria flash y discos duros) y "rekordbox LINK Export" usando el ordenador en el que está instalado rekordbox.

## USB Export

Esta función se puede usar para transferir archivos de música rekordbox y datos de administración usando aparatos USB. Esto elimina tener que llevar su ordenador a la discoteca o club.

## **En casa o en un estudio**

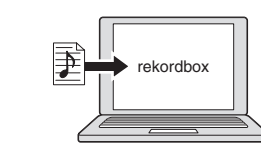

- Añada archivos de música a colecciones y analícelas.
- ! Haga los preparativos en el rekordbox.

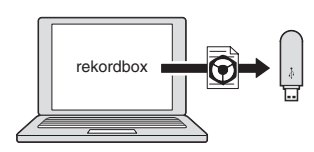

Escriba los datos del rekordbox en un aparato USB.

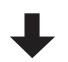

#### **En una discoteca o club**

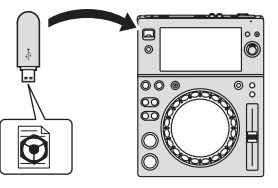

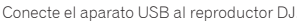

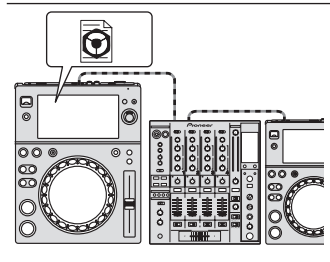

- Use los datos rekordbox para la actuación.
- ! Comparta los datos del rekordbox usando la función PRO DJ LINK.

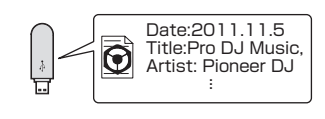

El historial de reproducción se guarda en el aparato USB.

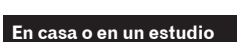

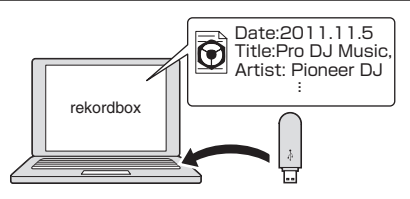

Verifique y administre el historial de reproducción con el rekordbox.

 $\mathbf{3}$ 

## rekordbox LINK Export

Cuando esta unidad y el ordenador se conectan con un cable LAN, los archivos de música del rekordbox y la administración se pueden transferir directamente, eliminando la molestia de exportarlos a un aparato USB. Esta unidad y el ordenador también se pueden conectar sin cables usando un enrutador de LAN inalámbrico (o punto de acceso LAN inalámbrico).

#### **En casa o en un estudio**

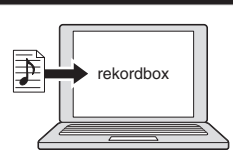

- ! Añada archivos de música a colecciones y analícelas.
- Haga los preparativos en el rekordbox.

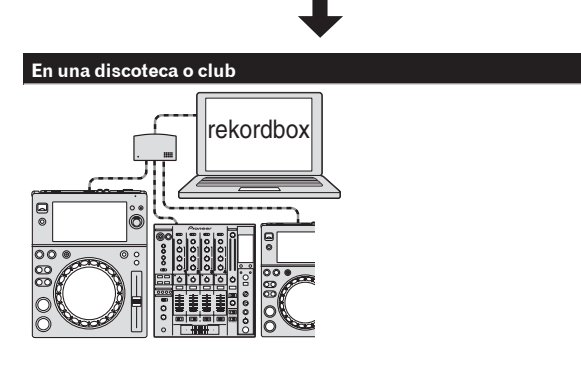

Conecte el ordenador y el reproductor DJ.

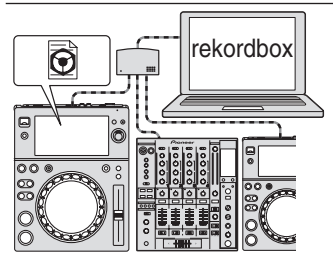

Use los datos rekordbox para la actuación ! Comparta los datos del rekordbox usando la función PRO DJ LINK.

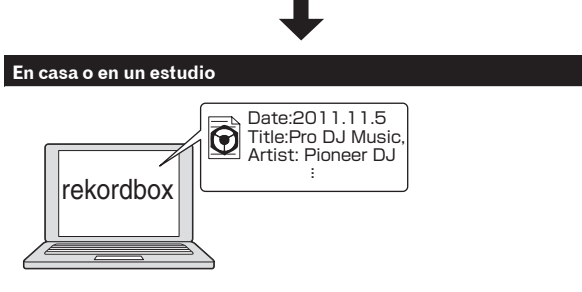

Verifique y administre el historial de reproducción con el rekordbox.

## PANTALLA TÁCTIL

Esta unidad está equipada con una pantalla táctil a todo color, de alta resolución y tamaño grande que permite ver fácilmente la información requerida para las actuaciones de DJ. Esta unidad no sólo muestra la información necesaria para que el DJ pueda realizar sus actuaciones cómodamente, sino que también le ayuda a conseguir unas actuaciones más seguras y enérgicas gracias a su gran variedad de funciones, incluido el bucle de compás automático y hot cue.

#### **❖ BROWSE**

La combinación de visualización en listas de los archivos de música y un selector giratorio fácil de usar le permiten seleccionar las pistas sin estrés. Además, la visualización de trabajo de arte de las pistas le permiten encontrar instintivamente las pistas deseadas.

## *<b>EXEYWORD SEARCH*

Se muestra un teclado en el panel táctil, de modo que puede introducir las palabras clave y buscarlas. Con este método, se pueden buscar archivos de música de destino de forma más rápida.

## WAVE/WAVE ZOOM

La forma de onda global ("WAVE") se puede visualizar para que usted pueda entender la composición global de la pista visualmente. También, las bandas de frecuencias están codificadas con colores, y se puede visualizar una forma de onda ampliada en la que se puede aplicar el efecto de zoom ("WAVE ZOOM") para que el desarrollo de la pista se pueda entender instantáneamente.

## NEEDLE SEARCH

Basta con pulsar la forma de onda global (WAVE) con el dedo para reproducir instantáneamente la canción siguiente a la que pulse. Se puede realizar una búsqueda puntual rápida mediante una operación instintiva.

## HOT CUE

Esta unidad tiene un hot cue que puede reproducirse instantáneamente a partir de los puntos cue que se han establecido previamente.

## AUTO BEAT LOOP

Los bucles de tiempo de compás automáticos están preparados para establecer bucles automáticamente en función del tempo de la música.

## BEAT SYNC

Basándose en la información GRID de las pistas analizadas con el rekordbox, el tempo (BPM) y la posición del tiempo de compás de las pistas que se reproducen en esta unidad se pueden sincronizar automáticamente con otros reproductores DJ conectados por PRO DJ LINK. La función de sincronización de tiempos de compás le ayuda a crear mezclas y a realizar actuaciones con efectos, expandiendo considerablemente la gama de actuaciones de DJ.

## **OUANTIZE**

Esta unidad está equipada con una función de cuantización que corrige automáticamente la sincronización cuando se usan funciones tales como bucles, retroceso o bucles slip, aunque usted realice operaciones fuera de tiempos de compás, siempre que la pista haya sido analizada con el rekordbox. Esto habilita actuaciones precisas sin romper el ritmo de la pista que se reproduce actualmente.

## SLIP MODE

Esta unidad está equipada con la función de modo slip, que continúa reproduciendo las pistas en el fondo durante los bucles, retrocesos, rayados, pausas o hot cueing. Esto permite realizar actuaciones sin cambiar el desarrollo de la pista, incluso tras haber terminado los bucles, retrocesos, rayados, pausas o hot cueing.

## **KUVO**

KUVO es un servicio que contribuye a que las personas disfruten de la cultura del club fuera y dentro de los clubs conectando a los clientes de clubs, los DJ y los clubs mediante el concepto de "creación de un espacio de última generación para disfrutar de la música dance". Consulte aquí para conocer los detalles del servicio. http://kuvo.com/

## BASE SEPARABLE

Puede retirar la base del producto. Esta unidad está al mismo nivel que el mezclador DJ cuando tiene la base acoplada. También se puede utilizar de manera más ligera eliminando la base de la unidad según el diseño deseado del equipo.

# <span id="page-5-0"></span>Antes de comenzar

## Fuentes compatibles

Esta unidad es compatible con las fuentes enumeradas más abajo.

- Aparatos USB
- Ordenadores (pág. 19)

## Medio utilizable

Esta unidad es compatible con aparatos USB de almacenamiento en masa USB (discos duros externos, aparatos de memoria flash portátiles, aparatos de audio digitales, etc.).

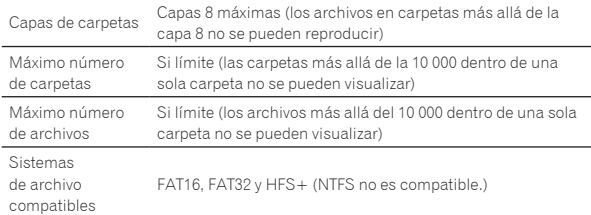

- Las pistas administradas por rekordbox se pueden reproducir conectando el dispositivo portátil al rekordbox (iOS/Android) que esté instalado mediante un aparato USB. Consulte en el sitio de asistencia Pioneer DJ (http://pioneerdj. com/support/) los dispositivos compatibles. Sobre rekordbox (iOS/Android), consulte el sitio de la asistencia en línea de rekordbox (http://www.rekordbox. com).
- ! Cuando haya muchas carpetas o archivos se necesitará algo de tiempo para hacer la carga.
- ! Las carpetas y archivos que sobrepasan el límite no se pueden visualizar.

## Aparatos USB que no se pueden usar

- Los aparatos de disco óptico, como las unidades DVD/CD externas, etc., no son compatibles.
- ! No se pueden usar concentradores USB.
- ! No se pueden usar iPod. (Los datos de música de un iPod touch o iPhone solo se pueden reproducir en esta unidad si se añaden a la librería de rekordbox (iOS/Android)).
- = *iPod y iPhone que se pueden conectar a este producto* (pág. 11)

#### Cuidados al usar aparatos USB

- Algunos aparatos USB pueden no funcionar bien. Tenga en cuenta que Pioneer DJ no aceptará ninguna responsabilidad en absoluto por la pérdida de los datos guardados por el usuario en aparatos USB, ni por otros problemas directos o indirectos resultantes de las conexiones de aparatos USB a esta unidad.
- ! Cuando se transmite corriente por encima del nivel permitido a través de la ranura de inserción del aparato USB de esta unidad, el indicador USB parpadeará. Puede detenerse la comunicación desconectando la fuente de alimentación del aparato USB. Para volver a las condiciones normales, retire el aparato USB conectado a esta unidad. Evite volver a utilizar el aparato USB en el que se haya detectado un nivel de corriente excesivo. Si no puede volver al estado normal (no puede establecer la comunicación) con el procedimiento mencionado anteriormente, apague la unidad de fuente de alimentación y, a continuación, vuelva a encenderla.
- Si se establecen múltiples particiones en el aparato USB, sólo se puede usar la primera partición. (Cuando hay información de la librería del rekordbox, la partición que contiene esa información de librería del rekordbox tiene prioridad.)
- Los aparatos USB equipados con lectores de tarjetas flash pueden no funcionar.
- ! Dependiendo del aparato USB que esté usando puede que no se logre el rendimiento deseado.

## Formatos de archivos de música reproducibles

Esta unidad es compatible con archivos de música de los formatos mostrados abajo.

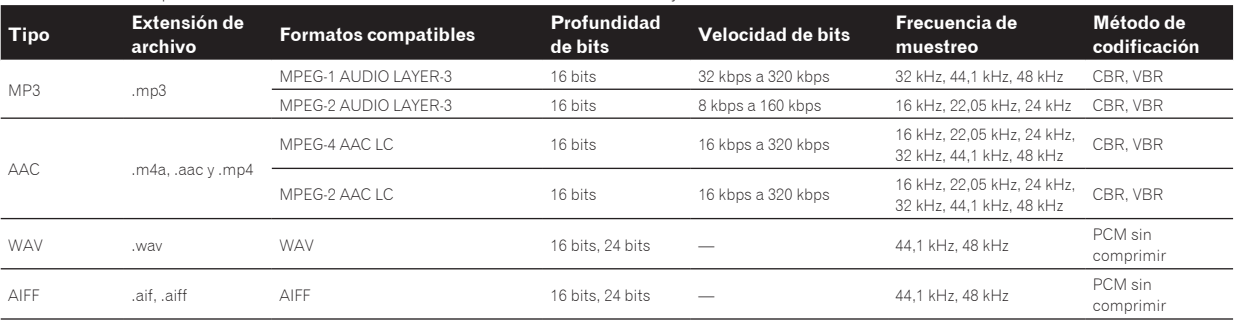

## Acerca de los archivos MP3

Los archivos MP3 pueden tener una velocidad de bits constante (CBR) o variable (VBR). En esta unidad se pueden reproducir ambos tipos de archivos, pero las funciones de búsqueda y búsqueda superrápida son más lentas con los archivos VBR. Si su prioridad es la operabilidad recomendamos grabar archivos MP3 con CBR.

## <span id="page-6-0"></span>Acerca de los archivos AAC

- ! AAC es una sigla de "Codificación de audio avanzada", un formato básico de tecnología de compresión de audio usado por MPEG-2 y MPEG-4.
- ! El formato de archivo y la extensión de los datos AAC dependen de la aplicación usada para crear los datos.
- ! En esta unidad, además de los archivos AAC codificados con iTunes® y con la extensión ".m4a", también se pueden reproducir los archivos con las extensiones ".aac" y ".mp4". Sin embargo, los archivos AAC protegidos por derechos de autor, como los que han sido adquiridos en la Tienda de iTunes, no se pueden reproducir. Además, dependiendo de la versión de iTunes en la que se codificó el archivo, puede no ser posible reproducir el archivo.

## Acerca de las fichas ID3

Los tipos de información de ficha que se pueden registrar de un archivo de música son fichas ID3 (v1, v1.1, v2.2.0, v2.3.0, y v2.4.0) o fichas de metadatos.

\_\_\_\_\_\_\_\_\_\_\_\_\_\_\_\_\_\_\_\_\_\_\_\_\_\_\_\_\_\_\_\_\_\_\_\_

## Acerca del trabajo de arte de los archivos de música

El formato de archivo para imágenes de trabajo de arte que se puede añadir a los archivos de música es JPEG (extensiones: ".jpg" o ".jpeg"). Los archivos de más de 800 x 800 puntos no se pueden visualizar.

-------------------------------------

## Acerca de las visualizaciones de caracteres

## MP3/AAC

Cuando se visualizan nombres de pistas, etc., para visualizar caracteres escritos en códigos locales que no sean Unicode, cambie la configuración [**LANGUAGE**].

= *Cambio del idioma* (pág.35)

## Preparación del software

El software de administración de música rekordbox y el software controlador no están incluidos.

Para utilizar rekordbox y el software del controlador, acceda al sitio de rekordbox y al sitio de asistencia Pioneer DJ y descargue el software.

! El usuario es responsable de preparar el ordenador, los aparatos de la red y otros elementos que se usan en el ambiente de Internet y que son necesarios para conectar a Internet.

## Acerca de rekordbox

rekordbox es un software compuesto que permite la gestión de pistas y actuaciones de DJ.

Se pueden lograr excelentes actuaciones de DJ utilizando los archivos de música gestionados por rekordbox junto con esta unidad.

## Adquisición de rekordbox (Mac/Windows)

**1 Abra su navegador Web y entre en el sitio rekordbox.** http://www.rekordbox.com

## **2 Haga clic en [ Descarga] desde el sitio de rekordbox y descargue rekordbox de la página de descargas.**

! Para obtener información acerca del rekordbox (Mac/Windows), vea el sitio de asistencia indicado más arriba.

## Acerca de rekordbox (iOS/Android)

Las pistas administradas por rekordbox se pueden reproducir conectando el dispositivo portátil al rekordbox (iOS/Android) que esté instalado mediante un aparato USB. Consulte en el sitio de asistencia Pioneer DJ (http://pioneerdj.com/support/) los dispositivos compatibles.

Para conocer detalles de la instalación del rekordbox (iOS/Android), consulte el sitio Web de Pioneer DJ (http://www.rekordbox.com).

## Cuidados para los derechos de autor

rekordbox restringe la reproducción y duplicación del contenido de música protegido por derechos de autor.

- ! Cuando hay datos codificados, etc. para proteger los derechos de autor embebidos en el contenido de música, puede no ser posible utilizar el programa normalmente.
- Cuando el rekordbox detecta datos codificados, etc. para proteger los derechos de autor embebidos en el contenido de música, el proceso (reproducción, lectura, etc.) puede parar.

Las grabaciones que usted ha hecho son para su uso personal y, según las leyes de los derechos de autor, no se pueden usar sin el consentimiento del propietario de tales derechos.

- La música grabada de CD, etc., está protegida por las leyes de los derechos de autor de países individuales, y también por tratados internacionales. La persona que ha grabado la música es la responsable de asegurar que ésta se use legalmente.
- ! Cuando maneje música descargada de Internet, etc., la persona que la haya descargado será la responsable de asegurar que ésta se use según el contrato concluido con el sitio de la descarga.

## Uso del sitio de asistencia en línea

Antes de hacer preguntas relacionadas con temas técnicos o con los procedimientos de uso del rekordbox, lea el manual de instrucciones y el manual en línea del rekordbox (Mac/Windows) y compruebe las preguntas más frecuentes provistas en el sitio de asistencia en línea del rekordbox.

## **<rekordbox Sitio de asistencia en línea>**

http://www.rekordbox.com

## <span id="page-7-0"></span>Montaje de la base

La base de este producto se puede montar y desmontar fácilmente. Si se utiliza esta unidad colocada al lado de reproductores de DJ o mezcladores de DJ anteriores, puede alinear los paneles de operación al mismo nivel montando la base en esta unidad.

Cómo realizar el montaje

**1 Inserte las protuberancias de la base en los orificios guía en la parte inferior de esta unidad.**

**2 Empuje la base hasta que encaje en su lugar.**

**3 Compruebe que las dos palancas de desbloqueo estén firmemente enganchadas en esta unidad y que no se suelten.**

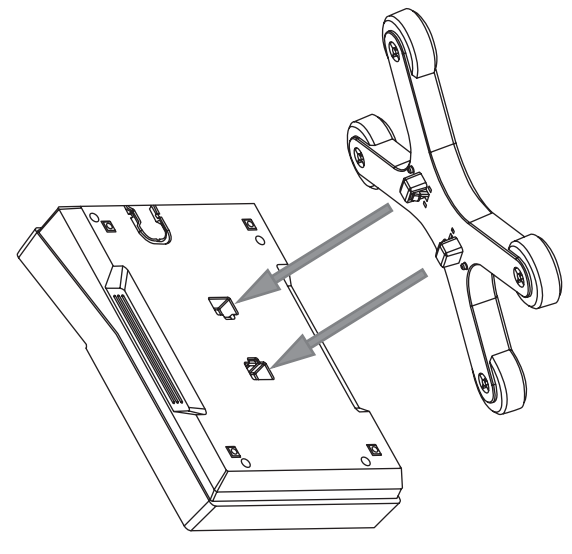

## Cómo desmontar la base

**1 Mueva las dos palancas de desbloqueo en la parte inferior de la base hacia adentro para soltar el bloqueo.**

 $- - - - - -$ 

**2 Retire la base.**

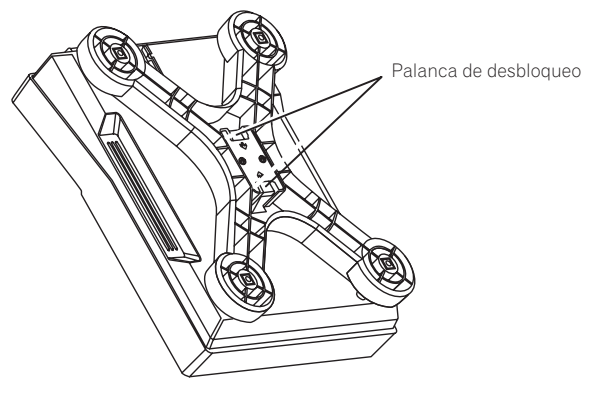

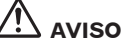

El producto se puede caer si suelta el bloqueo de la palanca de desbloqueo mientras esté elevado el producto. Sujete el producto firmemente y retire la base de él.

# <span id="page-8-0"></span>Conexiones

- Asegúrese de desconectar la alimentación y desenchufar el cable de alimentación de la toma de corriente siempre que haga o cambie conexiones.
- Consulte el manual de instrucciones del componente que va a ser conectado. Conecte el cable de alimentación después de terminar las conexiones entre los aparatos.
- ! Cuando se usa un cable LAN para la conexión, asegúrese de usar el cable LAN incluido con este producto o un cable STP (par retorcido blindado).
- No desconecte el cable LAN cuando se están compartiendo archivos de música y/o información usando PRO DJ LINK.

## Descripciones de los terminales

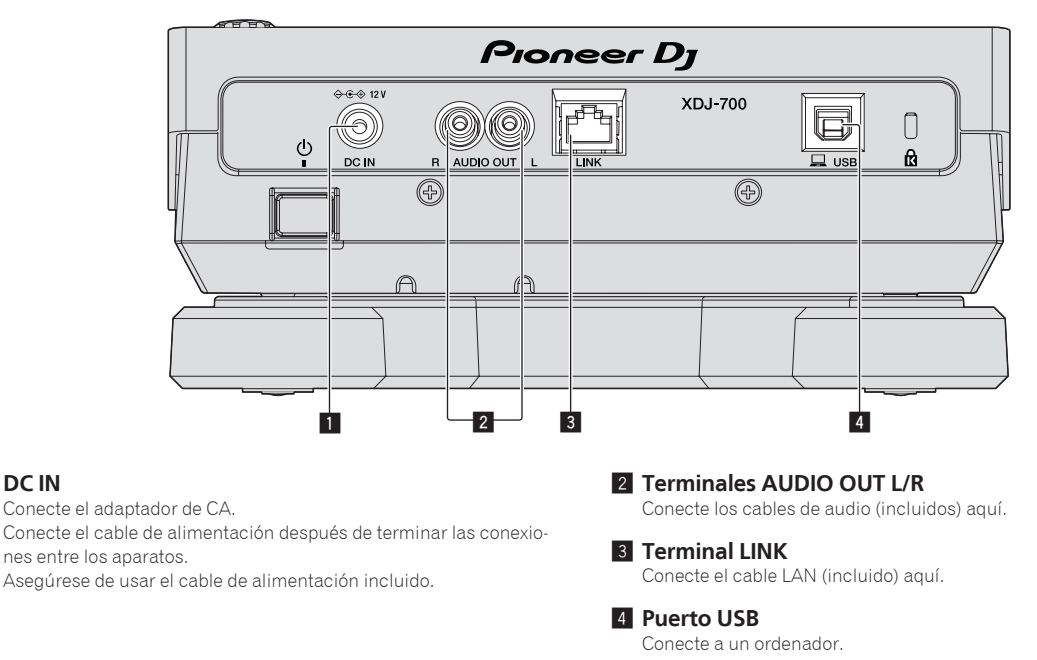

## Estilo básico

**1** DC IN

La reproducción en esta unidad se realiza principalmente usando las pistas preparadas con el rekordbox instalado en un ordenador.

- Para las operaciones de rekordbox, consulte el manual de usuario de rekordbox (Mac/Windows). Puede consultar el manual de usuario de rekordbox (Mac/Windows) en el menú [Ayuda] de rekordbox (Mac/Windows).
- Además, para los reproductores y mezcladores DJ, usando las conexiones PRO DJ LINK, con cables LAN (CAT5e) se pueden conectar hasta cuatro reproductores compatibles con PRO DJ LINK.
- ! Dependiendo de la combinación de modelos usados, puede que sea necesario usar un concentrador de conmutación (de venta en tiendas). Use un concentrador de conmutación de 100 Mbps o más. Algunos concentradores de conmutación pueden no funcionar bien.
- Para conectar a un mezclador equipado con un solo puerto LAN se necesita un concentrador de conmutación (de venta en tiendas). Para mezcladores con suficientes puertos LAN para todos los reproductores DJ y ordenadores del sistema, conecte directamente a los puertos LAN del panel trasero del mezclador, sin usar un concentrador.

! Utilice el enrutador inalámbrico (de venta en tiendas) y el punto de acceso (de venta en tiendas), que pueden lograr una velocidad de comunicación suficiente como IEEE802.11n, IEEE802.11g, etc. Dependiendo de las condiciones de la señal en el entorno de uso o el enrutador inalámbrico y el punto de acceso, puede que no funcionen correctamente las conexiones de PRO DJ LINK.

#### **Conexión a un mezclador con un solo puerto LAN**

Cuando conecte a un mezclador que solo tenga un puerto LAN usando un concentrador de conmutación, para lograr un uso óptimo de las funciones de administración de archivos de música de rekordbox, establezca el número de canal del mezclador al que esté conectado el cable de audio y el número de reproductor que se muestra en la parte inferior izquierda de la pantalla de la unidad principal de forma que sean los mismos.

#### **(Ejemplo: Cuando el cable de audio está conectado al canal 1)**

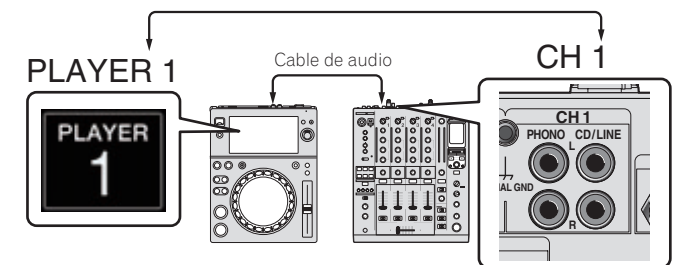

Para cambiar el número del reproductor, siga el procedimiento de abajo.

- 1 Desconecte el aparato USB y el cable LAN.
- 2 Pulse [**MENU (UTILITY)**] durante más de 1 segundo para que se muestre la pantalla [**UTILITY**].
- 3 Gire el selector giratorio para seleccionar [**PLAYER No.**], y luego pulse el selector giratorio.
- 4 Gire el selector giratorio para seleccionar el número del reproductor, y luego pulse el selector giratorio para introducirlo.

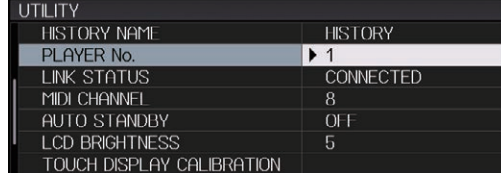

5 Pulse [**MENU (UTILITY)**] para completar la configuración.

## PRO DJ LINK (USB Export)

! Sin llevar un ordenador a la cabina del DJ, usando un aparato de memoria (aparato de memoria flash, disco duro, etc.) los archivos de música rekordbox y los datos se pueden transferir entre esta unidad y el aparato de memoria. Esto permite usar tal información como listas de reproducción, cues y bucles que han sido establecidos de antemano con el rekordbox para actuaciones.

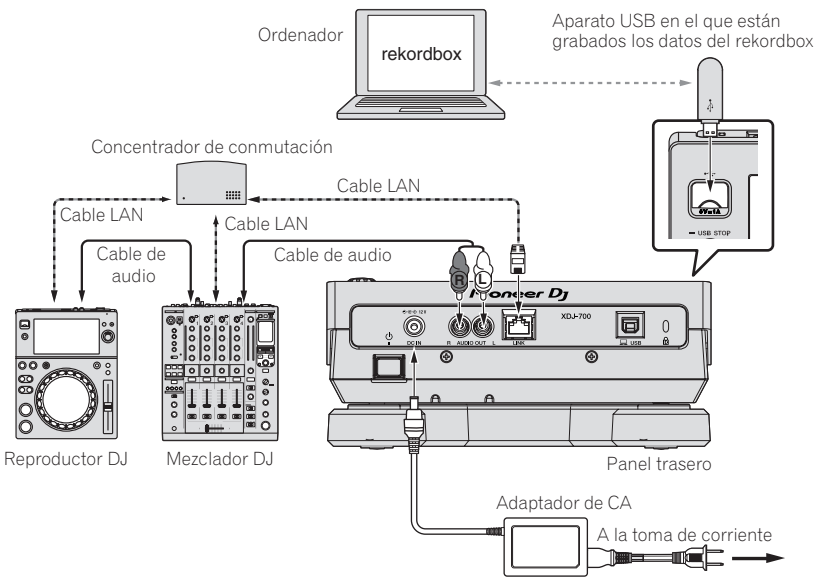

## PRO DJ LINK (LINK Export)

- ! Cuando un ordenador en el que está instalado el rekordbox se lleva al interior de una cabina de DJ y se conecta a esta unidad usando un cable LAN (CAT5e) o un enrutador de LAN inalámbrico (Wi-Fi), las pistas del rekordbox se pueden seleccionar y reproducir. Esto permite usar tal información como listas de reproducción, cues y bucles que han sido establecidos de antemano con el rekordbox para actuaciones.
- ! Cuando un aparato portátil en el que está instalado rekordbox (iOS/Android) se conecta usando un cable USB o un enrutador de LAN inalámbrico (Wi-Fi), las pistas del rekordbox se pueden seleccionar y reproducir. Esto permite usar tal información como listas de reproducción, cues y bucles que han sido establecidos de antemano con el rekordbox para actuaciones.
- Con conexiones de LAN alámbrica se puede conectar un máximo de dos ordenadores en los que esté instalado el rekordbox.
- ! Con conexiones de LAN inalámbrica (Wi-Fi) se puede conectar un máximo de cuatro ordenadores o aparatos portátiles en los que esté instalado el rekordbox.

#### **iPod y iPhone que se pueden conectar a este producto**

- Este producto es compatible con iPhone 6 Plus, iPhone 6, iPhone 5s, iPhone 5c, iPhone 5, iPhone 4s\* e iPod touch (5.ª generación).
- ! Para conocer los aparatos compatibles más recientes, consulte el sitio de asistencia de Pioneer DJ mencionado anteriormente.
- http://pioneerdj.com/support/

## Uso de un concentrador de conmutación

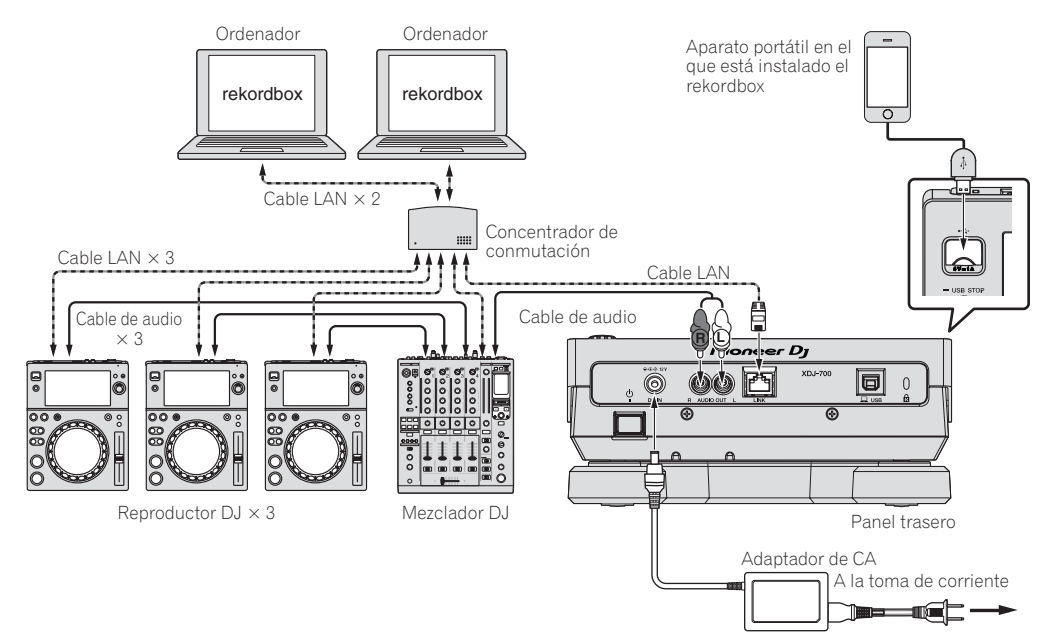

- ! Use el cable del iPod para conectar esta unidad con un iPod o iPhone.
- Para conectar a un mezclador equipado con un solo puerto LAN se necesita un concentrador de conmutación (de venta en tiendas). Para mezcladores con suficientes puertos LAN para todos los reproductores DJ y ordenadores del sistema, conecte directamente a los puertos LAN del panel trasero del mezclador, sin usar un concentrador.

## <span id="page-11-0"></span>Uso de un enrutador inalámbrico y puntos de acceso

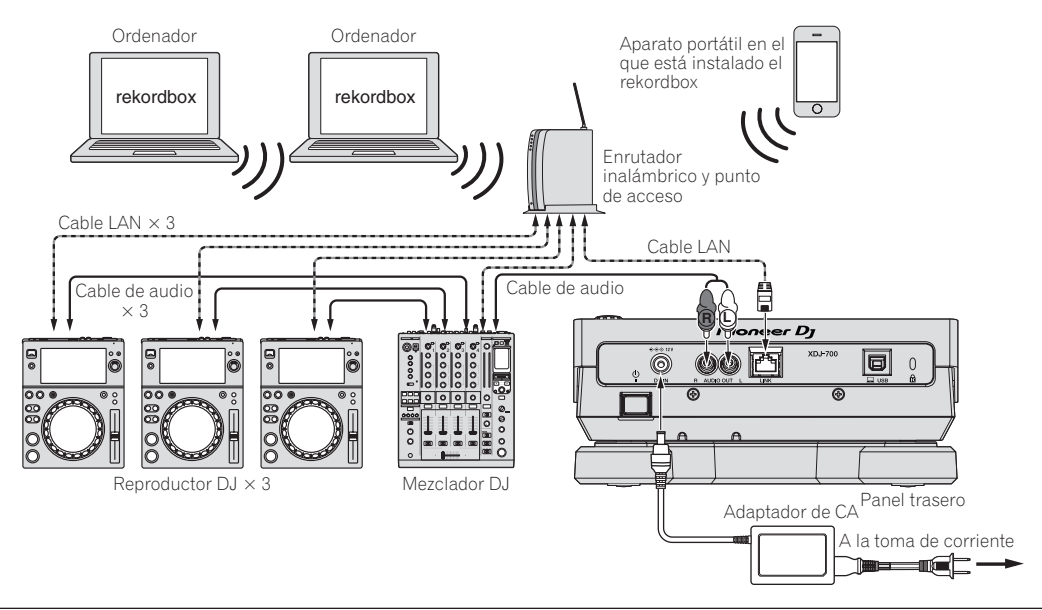

#### **Avisos**

Para sacar el máximo partido de las funciones de administración de archivos de música de rekordbox, sincronice el número de reproductor con el canal del cable de audio conectado en el mezclador.

- Si el número del reproductor es diferente, cambie el ajuste [**PLAYER No.**] en la pantalla [**UTILITY**].
	- ! Cuando se conecte un aparato de almacenamiento a esta unidad, [**PLAYER No.**] se visualizará en gris y no se podrá cambiar. Desconecte el aparato de almacenamiento o el cable LAN para apagar el enlace, y luego cambie el ajuste.

## Uso del software DJ

Esta unidad envía la información de operación de los botones, el dial de ajuste del tempo, etc. en el formato MIDI universal o HID. Cuando se conecta con un cable USB a un ordenador en el que se ha instalado un software de DJ compatible con MIDI o HID, el software de DJ se puede controlar desde esta unidad. El sonido del archivo de música que se reproduce en el ordenador se puede enviar desde esta unidad. Para más información, consulte *Uso del software DJ* en la página 37 y *Instalación del software controlador* en la página 35.

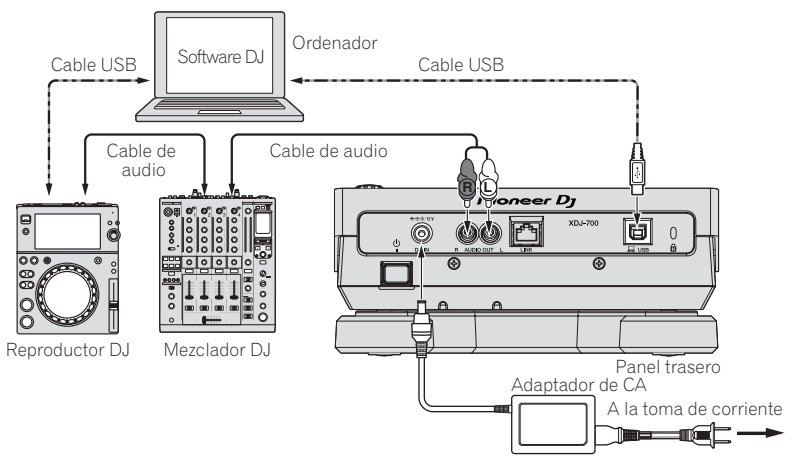

# <span id="page-12-0"></span>Nombres y funciones de los controles

## Panel de control

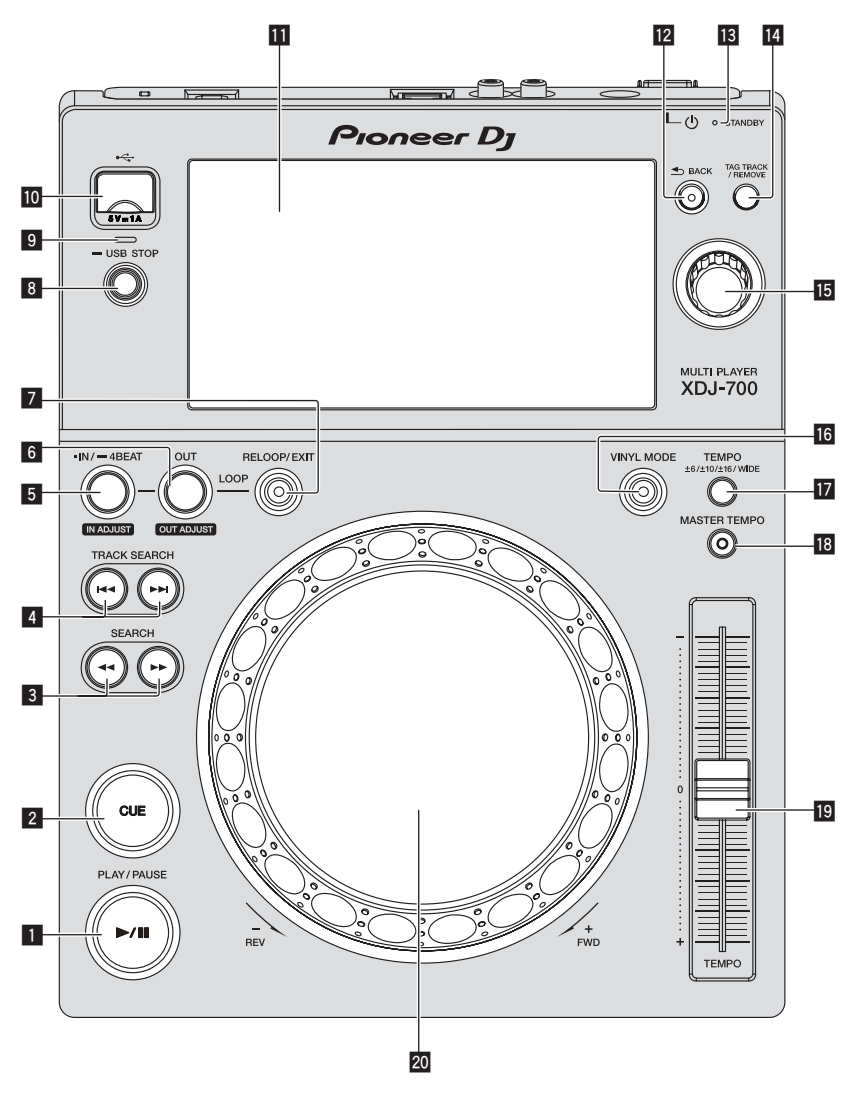

## **1 Botón PLAY/PAUSE >/II**

Esto se enciende cuando se reproducen pistas y parpadea en el modo de pausa.

= *Pausa* (pág.19)

## 2 **Botón CUE**

Esto se enciende cuando se establece un punto cue (excepto durante la búsqueda) y parpadea cuando se puede establecer un punto cue nuevo en el modo de pausa. = *Configuración de cue* (pág.22)

## **B** Botones SEARCH <<  $\rightarrow$

La pista avanza/retrocede mientras se mantiene pulsado el botón. = *Exploración hacia adelante o hacia atrás* (pág.19)

## **4 Botones TRACK SEARCH**  $\blacktriangleleft$ **,**  $\blacktriangleright$

Úselos para buscar los comienzos de las pistas.

= *Para encontrar el comienzo de las pistas (Búsqueda de pistas)* (pág.19)

## 5 **Botón IN/4BEAT (IN ADJUST)**

Use esto para establecer y ajustar de forma precisa el punto de entrada de bucle.

= *Configuración de los bucles* (pág.22)

## 6 **Botón OUT (OUT ADJUST)**

Use esto para establecer y ajustar de forma precisa el punto de salida de bucle.

= *Configuración de los bucles* (pág.22)

#### 7 **Botón RELOOP/EXIT**

Use esto para volver a la reproducción de bucle (rebucle) o para cancelar la reproducción de bucle (salida de bucle). = *Vuelva a la reproducción de bucle (Rebucle)* (pág.23)

#### 8 **Botón USB STOP**

Pulse un mínimo de 2 segundos antes de desconectar el aparato USB.

= *Desconexión de los aparatos USB* (pág.18)

## <span id="page-13-0"></span>9 **Indicador USB**

Esto parpadea cuando está unidad está comunicándose con el aparato USB.

## $\blacksquare$  Ranura de inserción de aparato USB

- Cargue el aparato USB aquí.
- = *Conexión y desconexión de aparatos USB* (pág.18)

#### *El* Pantalla táctil

= *Pantalla de reproducción normal (parte de visualización)* (pág. 15)

## **B** Botón BACK

Pulse esto una vez para volver a la pantalla anterior. Pulse más de 1 segundo para ir a la capa superior.

= *Retroceso a una capa más alta* (pág. 28)

## **18** Indicador STANDBY

- Esto se enciende en el modo de espera.
- = *Configuración del modo de espera automático* (pág.34)

#### **E Botón TAG TRACK/REMOVE**

Use esto para añadir pistas a la lista de fichas o para quitarlas de la misma.

= *Edición de listas de fichas* (pág.30)

## **15** Selector giratorio

Cuando se seleccionen pistas o elementos de configuración, el cursor se moverá cuando se gire el selector giratorio. Pulse el selector giratorio para introducir.

## **16 Botón VINYL MODE**

El modo cambia entre VINYL y CDJ cada vez que éste se pulsa. Cuando se selecciona el modo VINYL, el indicador se enciende. = *Cambio del modo del dial jog* (pág.20)

#### **E** Botón TEMPO ±6/±10/±16/WIDE

Use esto para cambiar el margen de ajuste de la velocidad de reproducción.

= *Ajuste de la velocidad de reproducción (Control de tempo)* (pág.20)

## **B** Botón MASTER TEMPO

Use esto para activar y desactivar la función de tempo maestro. = *Ajuste de la velocidad de reproducción sin cambiar el tono (Master Tempo)* (pág.20)

#### $B$  Barra deslizante TEMPO

Use esto para ajustar la velocidad de reproducción de pistas. = *Ajuste de la velocidad de reproducción (Control de tempo)* (pág.20)

#### 20 Dial jog

Esto se puede usar para operaciones tales como scratching, pitch bending, etc.

= *Operación del dial jog* (pág.20)

## Panel trasero

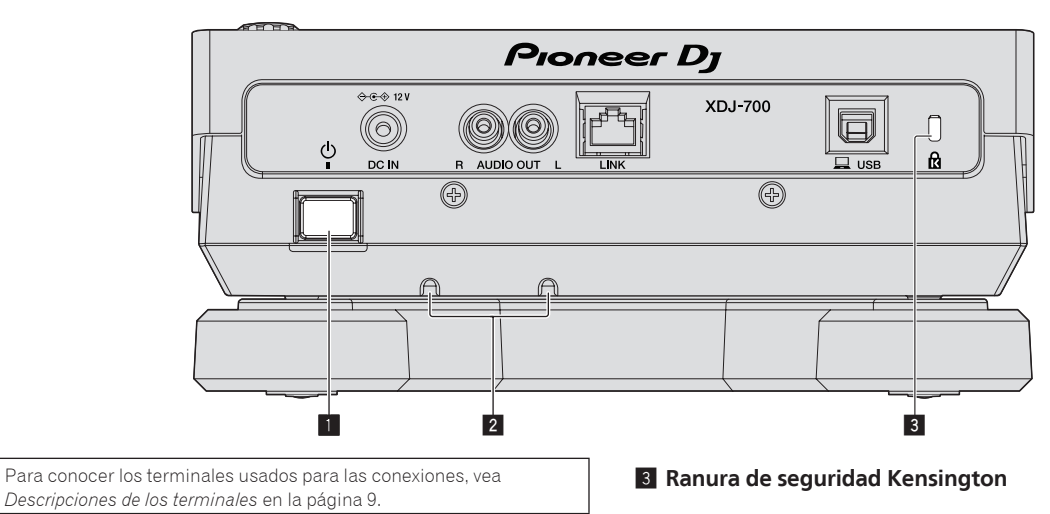

**1** Conmutador  $\circlearrowleft$ 

Conecta y desconecta la alimentación de esta unidad.

#### 2 **Abrazadera de cable**

Pase el cable del adaptador de CA por las abrazaderas. Éstas evitan que se tire del cable de manera accidental. Pase el cable del adaptador de CA por las ranuras en la parte inferior del producto.

Introduzca el cable deslizándolo desde el lateral.

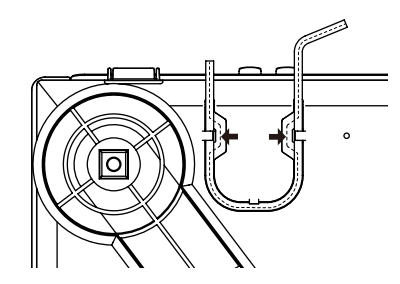

## <span id="page-14-0"></span>Pantalla de reproducción normal (parte de visualización)

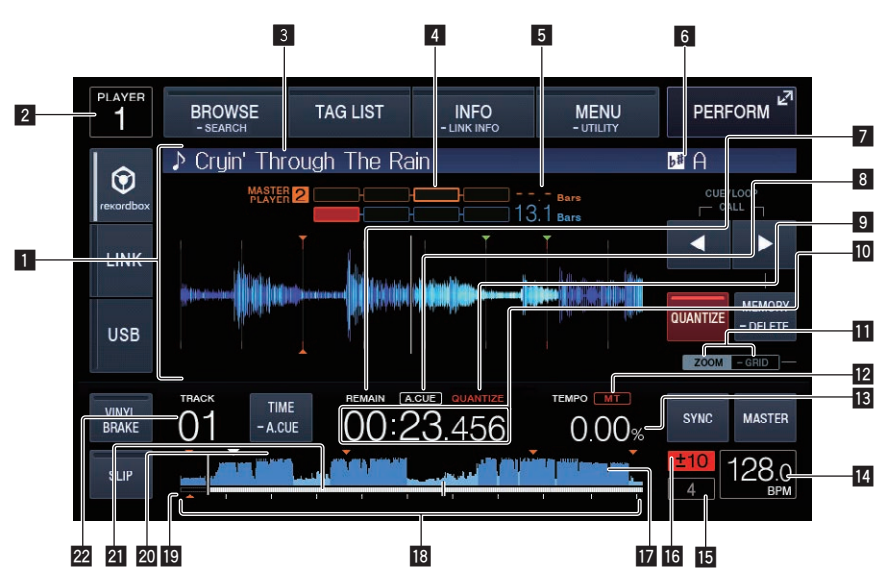

## 1 **Sección de visualización de información**

La forma de onda ampliada analizada con el rekordbox, etc., se visualiza aquí.

## 2 **Número de reproductor (1 – 4)**

Esto indica el número del reproductor (1 – 4) asignado a esta unidad.

#### 3 **Nombres de pistas**

Puede establecer el color de fondo en rekordbox o en esta unidad. = *Cambiar el color establecido en el USB* (pág. 33)

#### 4 **Medidor de fases**

Esto indica el grado de divergencia de las barras y puntos de compás con el reproductor maestro cuando se usa la función de sincronización de tiempo de compás.

#### 5 **Cuenta descendente de tiempos de compás**

Esto indica el número de rayas de compás o tiempos de compás de la posición de reproducción actual al punto cue almacenado más próximo.

#### 6 **Tecla**

Esto indica la clave de la pista.

#### 7 **REMAIN**

Esto se enciende cuando la visualización de tiempo se establece para el tiempo restante.

## 8 **A. CUE**

- Esto se enciende cuando se establece cue automático.
- = *Configuración de cue automático* (pág.22)

## 9 **QUANTIZE**

Aparece cuando la función de cuantización está activada.

#### a **Visualización de tiempo (minutos, segundos y milisegundos)**

Muestra el tiempo restante o el tiempo transcurrido.

#### $\blacksquare$  Visualización de modos ZOOM y GRID ADJUST

Cuando el selector giratorio se pulsa más de 1 segundo, el modo cambia entre [**ZOOM**] y [**GRID ADJUST**].

- ! Modo [**ZOOM**]: La forma de onda se aproxima o se aleja cuando se gira el selector giratorio.
- ! Modo [**GRID ADJUST**]: Cuando se gira el selector giratorio se ajusta la retícula.
- = *Ajuste de retícula* (pág. 26)

#### 12 MT

Esto se enciende cuando se establece el tempo maestro.

= *Ajuste de la velocidad de reproducción sin cambiar el tono (Master Tempo)* (pág.20)

## **de** Visualización de la velocidad de reproducción

El valor cambia según la posición de la barra deslizante [**TEMPO**].

#### e **Visualización de BPM**

Visualiza BPM (pulsaciones por minuto) de la pista que está siendo reproducida.

Los BPM medidos por esta unidad pueden ser diferentes de los BPM indicados en la fuente de audio o los indicados por un mezclador DJ de Pioneer DJ, etc. Esto se debe a los diferentes métodos usados para medir los BPM, y no es ningún fallo de funcionamiento.

## **IG** Visualización del tiempo de compás de bucle

Se muestra la cuenta de tiempos de compás establecida en el bucle.

#### g **Visualización del margen de ajuste de la velocidad de reproducción**

Esto indica el margen dentro del cual se puede ajustar la velocidad de reproducción con respecto a la velocidad de reproducción original grabada en el medio.

## **h** Visualización de forma de onda

Esto visualiza el sonido como una forma de onda.

## **18 Reproducción de visualización de dirección/escala (intervalos de 1 minuto)**

La pista se visualiza como una gráfico de barras. La posición de reproducción actual se visualiza como una línea vertical blanca. Cuando se visualiza el tiempo transcurrido, el borde izquierdo del gráfico se ilumina. Cuando se visualiza el tiempo restante, la visualización se apaga desde el lado izquierdo. Todo el gráfico parpadea lentamente cuando quedan menos de 30 segundos en la pista, luego empieza a parpadear rápidamente cuando quedan menos de 15 segundos.

## **E** Pantalla de punto cue/bucle/hot cue

Muestra la posición del punto cue, del punto bucle y del punto hot cue que se ha establecido usando la marca.

#### **20 Pantalla de memoria de punto cue/bucle/hot cue** Muestra la posición del punto cue, del punto bucle y del punto hot cue que se guardó en el dispositivo USB usando la marca.

## l **Visualización del número de pista**

Esto indica el número de pista (01 – 999).

## <span id="page-15-0"></span>Pantalla de reproducción normal (teclas táctiles)

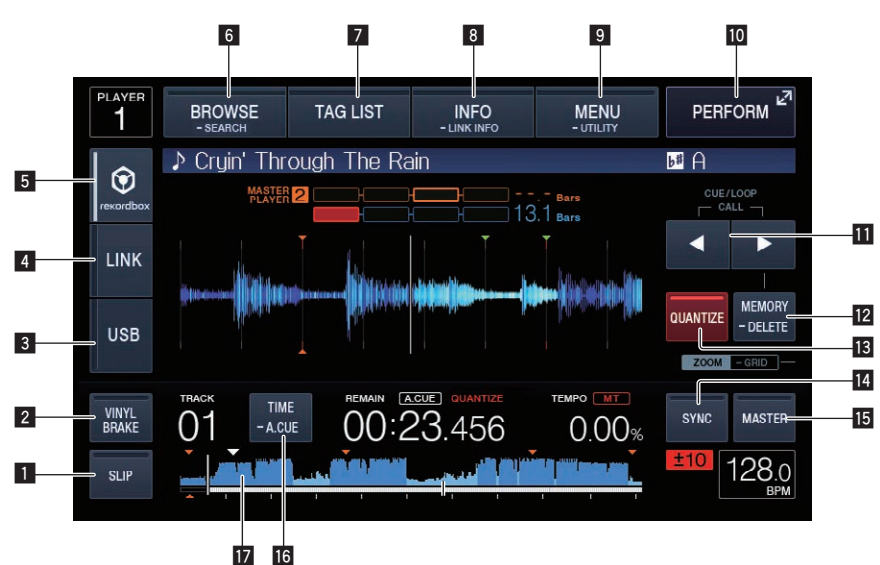

## **1** SLIP

= *Uso del modo slip* (pág.25)

## 2 **VINYL BRAKE**

= *Con* **VINYL BRAKE** (pág. 21)

#### 3 **USB**

Pulse esto para reproducir un archivo de música guardado en un aparato USB.

= *Medios de reproducción conectados o insertados en esta unidad* (pág.18)

#### 4 **LINK**

Pulse esto para reproducir un archivo de música en cualquier otro reproductor DJ.

= *Reproducción de archivos de música en otros reproductores DJ* (pág.19)

Pulse esto para usar software DJ para las actuaciones.

= *Uso del software DJ* (pág.37)

#### 5 **rekordbox**

Pulse esto para reproducir un archivo de música en rekordbox.

= *Reproducción de la librería del rekordbox de un ordenador o aparato portátil* (pág.19)

#### 6 **BROWSE (SEARCH)**

Pulse para mostrar la pantalla Navegación. Si pulsa [**BROWSE (SEARCH)**] más de 1 segundo, se muestra la pantalla [**SEARCH**].

- = *Cambio de la pantalla de examen* (pág.27)
- = *Búsqueda de pistas* (pág. 28)

#### 7 **TAG LIST**

Pulse para mostrar la pantalla Lista de fichas. = *Edición de listas de fichas* (pág.30)

## 8 **INFO (LINK INFO)**

Pulse para mostrar detalles de pistas. Si pulsa [**INFO (LINK INFO)**] durante más de 1 segundo, se muestran los detalles de la pista cargada en otro reproductor DJ.

= *Visualización de detalles de la pista cargada actualmente* (pág.31)

## 9 **MENU (UTILITY)**

Pulse esto para que se muestre la pantalla de menú. Si pulsa más de 1 segundo, se muestra la pantalla [**UTILITY**]. = *Visualización de la pantalla [UTILITY]* (pág.33)

#### **10 PERFORM**

Pulse para mostrar la pantalla Actuación.

## **b** CUE/LOOP CALL **⊲**(LOOP 1/2X), ▶(LOOP 2X)

Use éstos para llamar a puntos cue y de bucle guardados. = *Llamada a puntos cue o de bucle guardados* (pág.24) Cuando se pulse durante la reproducción de bucle, el bucle se corta o se extiende.

- = *Corte de bucles (Corte de bucle)* (pág.23)
- = *Extensión de bucles (duplicación de bucle)* (pág.23)

## **E MEMORY (DELETE)**

Use esto para guardar puntos cue y de bucle en la memoria. Si continúa pulsando durante más de 1 segundo, se elimina el punto cue o el punto bucle.

= *Para guardar puntos cue o puntos de bucle* (pág.24)

## **iB** OUANTIZE

Pulse esto para usar la función de cuantización. Cuando se active la función de cuantización, el punto se establecerá automáticamente en la posición de tiempo de compás más próxima cuando se establezca un punto de entrada de bucle, un punto de salida de bucle o un cue.

Además, los bucles, el retroceso, slip, etc. se pueden usar sin romper el tiempo de compás.

! Cuando se activa la función de cuantización, [**QUANTIZE**] se visualiza en la pantalla de la unidad principal.

La función de cuantización está desactivada (se muestra en gris) cuando reproduce un archivo de música que no esté analizado por rekordbox.

## **E** BEAT SYNC

Use esto para activar la función de sincronización de tiempo de compás.

= *Uso de la función de sincronización de tiempo de compás* (pág.26)

#### **IB BEAT SYNC MASTER**

Use esto para establecer la pista cargada en esta unidad como pista maestra para la función de sincronización de tiempo de compás. = *Uso de la función de sincronización de tiempo de compás*

(pág.26)

## g **TIME (A. CUE)**

Si se pulsa, se activa la visualización del tiempo (visualización del tiempo restante o visualización del tiempo transcurrido). Cuando se pulsa durante más de 1 segundo, se activa o desactiva el cue automático.

= *Configuración de cue automático* (pág.22)

## **h** Visualización de forma de onda

= *Reproducir desde la posición tocada en la visualización de forma de onda* (pág.26)

## <span id="page-16-0"></span>Pantalla Actuación

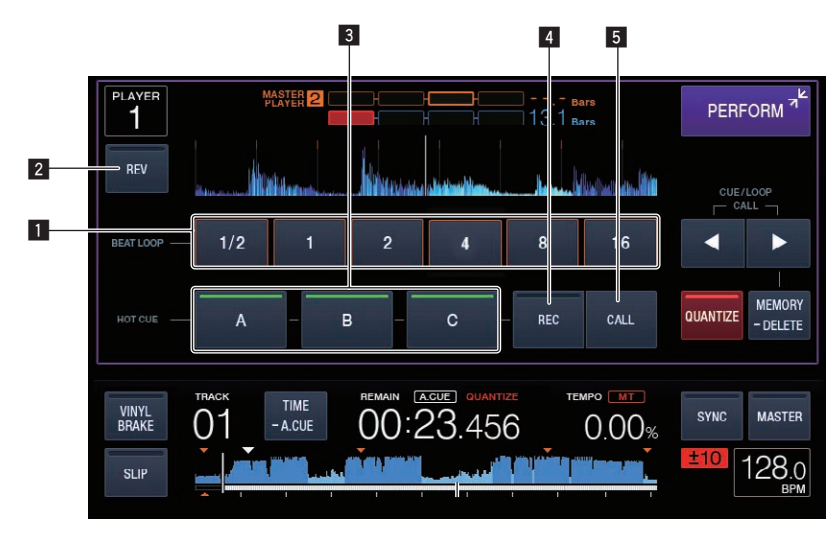

## **1** BEAT LOOP

= *Ajuste automático de bucle basado en el tempo de la pista (Bucle de pulsación automático)* (pág.23)

## 2 **REV**

Use esto para activar y desactivar la reproducción en retroceso. = *Reproducción en retroceso* (pág. 20)

## 3 **HOT CUE (A,B,C)**

= *Reproducción de hot cues* (pág.23)

## 4 **HOT CUE (REC)**

= *Configuración de hot cue* (pág.23)

## 5 **HOT CUE (CALL)**

= *Llamada a hot cues* (pág.24)

 $\overline{\phantom{a}}$ 

# <span id="page-17-0"></span>Funcionamiento básico

## Conexión de la alimentación

#### **1 Haga todas las conexiones y luego conecte el cable de alimentación en una toma de corriente.**

= *Conexiones* (pág.9)

## **2 Pulse el conmutador**  $[\circlearrowleft]$ .

Los indicadores de esta unidad se encienden y se conecta la alimentación.

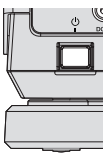

## Desconexión de la alimentación

## **Pulse el conmutador [**u**].**

La alimentación de esta unidad se desconecta.

! No quite el aparato USB ni desconecte la alimentación de la unidad mientras el indicador USB parpadea. Si no sigue esta recomendación, los datos de administración de la unidad pueden eliminarse. Asimismo, el dispositivo USB puede quedar inutilizable.

## Conexión y desconexión de aparatos USB

## Conexión de aparatos USB

**1 Pulse el conmutador [**u**] para conectar la alimentación de esta unidad.**

**2 Conecte el aparato USB en la ranura de inserción del mismo.**

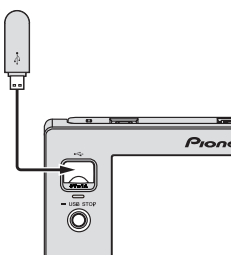

El indicador parpadea durante la comunicación.

## Desconexión de los aparatos USB

#### **1 Presione sin soltar el botón [USB STOP] hasta que el indicador USB deje de parpadear.**

! No quite el aparato USB ni desconecte la alimentación de la unidad mientras el indicador USB parpadea. Si no sigue esta recomendación, los datos de administración de la unidad pueden eliminarse. Asimismo, el dispositivo USB puede quedar inutilizable.

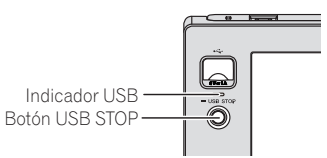

**2 Desconecte el aparato USB.**

## Reproducción

Esta sección describe las operaciones básicas de selección de pistas y cómo cambiar la pantalla.

- = *Reproducción de archivos de música en otros reproductores DJ* (pág.19)
- = *Reproducción de la librería del rekordbox de un ordenador o aparato portátil* (pág.19)

## Medios de reproducción conectados o insertados en esta unidad

- **1 Cargue el medio en esta unidad.**
- = *Conexión de aparatos USB* (pág.18)

#### **2 Pulse [USB].**

Las pistas o carpetas se visualizan en una lista.

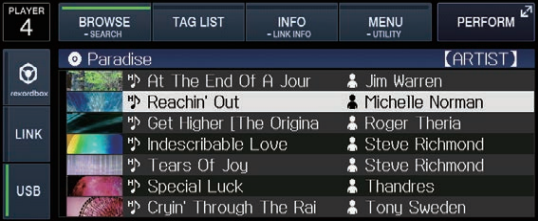

Es posible cambiar el contenido de los medios que se reproducen en la pantalla de la unidad principal.

- ! [**USB**]: Muestra archivos de música en el dispositivo USB o móvil conectado en el que está instalado rekordbox.
- ! [**LINK**]: Muestra archivos de música en otro reproductor DJ.
- [rekordbox]: Muestra archivos de música en rekordbox.

#### **3 Gire el selector giratorio.**

Mueva el cursor y seleccione el elemento.

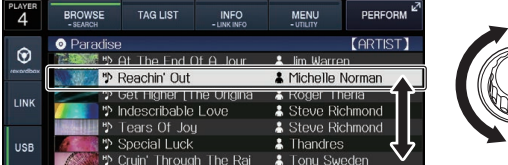

- Pulse el selector giratorio para ir a un nivel inferior en la carpeta. Pulse el botón [**BACK**] para volver al nivel de arriba.
- ! Si se pulsa el botón [**BACK**] o el botón del medio que se está examinando durante más de 1 segundo, la visualización se mueve al nivel superior.
- La categoría/carpeta de la pista que está reproduciéndose se puede seleccionar con los botones [TRACK SEARCH I<</a>>>.

# Funcionamiento básico **Es Continental Contracts**<br>
Es cade<br> **Es Contracts**<br> **Es Contracts**<br> **Es Contracts**<br> **Es Contracts**<br> **Es Contracts**

## **4 Seleccione la pista y pulse el selector giratorio.**

Cuando se carga la pista, la pantalla cambia a la de reproducción normal.

- = *Pantalla de reproducción normal (parte de visualización)* (pág. 15)
- ! Cuando [**LOAD LOCK**] del menú [**UTILITY**] se pone en [**LOCK**], no es posible cargar otras pistas durante la reproducción. Ponga [**LOAD LOCK**] en [**UNLOCK**] o pulse el botón [**PLAY/PAUSE**▶/II] para pausar, y luego cargue la pista.
- ! Cuando se activa el cue automático, el disco hace una pausa en la posición de inicio de audio. En este caso, pulse [PLAY/PAUSE>/II] para iniciar la reproducción.
	- = *Configuración de cue automático* (pág.22)

## Reproducción de archivos de música en otros reproductores DJ

El contenido del aparato portátil en el que está instalado rekordbox, o el aparato de almacenamiento instalado en otros reproductores conectados a PRO DJ LINK, se muestra en la pantalla de la unidad.

## **1 Establezca el aparato de almacenamiento, o el aparato portátil en el que esté instalado rekordbox, en otro reproductor mientras se esté conectando a PRO DJ LINK.**

## **2 Pulse [LINK].**

Las pistas y carpetas del medio de grabación conectado a otro reproductor o del aparato portátil en el que está instalado el rekordbox se visualizan.

! Cuando se conectan múltiples medios, aparece una pantalla para seleccionar el medio.

## **3 Gire el selector giratorio.**

Mueva el cursor y seleccione el elemento.

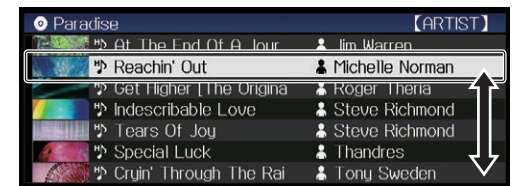

## **4 Seleccione la pista y pulse el selector giratorio.**

Cuando se carga la pista, la pantalla cambia a la de reproducción normal.

La pista se carga y empieza la reproducción.

= *Pantalla de reproducción normal (parte de visualización)* (pág. 15)

## Si el medio contiene la librería del rekordbox

Se muestra la información de la librería de rekordbox cuando la información de la librería de rekordbox está escrita en el aparato USB establecido en esta unidad o en otro reproductor DJ que esté conectado a esta unidad o a PRO DJ LINK.

Los archivos de música se visualizan en las categorías (álbum, artista, etc.) establecidas en el rekordbox.

. . . . . . . . . . . .

Los tipos de elementos del menú de categoría se pueden cambiar en las preferencias del rekordbox.

## Reproducción de la librería del rekordbox de un ordenador o aparato portátil

Los archivos de música se visualizan en las categorías (álbum, artista, etc.) establecidas en el rekordbox.

## **1 Pulse [rekordbox].**

La librería del rekordbox se visualiza en la pantalla de la unidad principal de esta unidad.

- ! Con conexiones de LAN inalámbrica (Wi-Fi), si [**Pulse el selector giratorio para permitir la conexión móvil.**] aparece en la pantalla de la unidad principal de esta unidad cuando se conecta, la conexión es posible pulsando el selector giratorio.
- Pulse [USB] cuando quiera seleccionar un aparato portátil conectado a USB.

Pulse [**LINK**] cuando quiera seleccionar un aparato portátil conectado a otros reproductores DJ conectados a PRO DJ LINK.

#### **2 Gire el selector giratorio.**

Mueva el cursor y seleccione el elemento.

## **3 Seleccione la pista y pulse el selector giratorio.**

Cuando se carga la pista, la pantalla cambia a la de reproducción normal.

La pista se carga y empieza la reproducción.

= *Pantalla de reproducción normal (parte de visualización)* (pág. 15)

--------------------------------------

## Carga de pistas previas

Los nombres de las siete últimas pistas que se reprodujeron se pueden visualizar y estas pistas se pueden seleccionar.

#### **1 Visualice la pantalla de reproducción normal.**

= *Pantalla de reproducción normal (parte de visualización)* (pág. 15)

## **2 Pulse [MENU (UTILITY)].**

## **3 Gire el selector giratorio para seleccionar la pista, y luego pulse el selector giratorio para establecer la reproducción.**

! Si pulsa [**MENU (UTILITY)**] o el botón [**BACK**], se desactiva la visualización del nombre de la canción.

Pausa

## **Durante la reproducción, pulse el botón [PLAY/PAUSE >/II].**

Los botones [PLAY/PAUSE>/II] y [CUE] parpadean. Cuando se pulsa de nuevo el botón [PLAY/PAUSE>/II], la reproducción se reanuda.

## Exploración hacia adelante o hacia atrás

#### **Pulse uno de los botones [SEARCH << , >>**).

La pista se escanea en el sentido de avance o retroceso mientras se pulsa uno de los botones [SEARCH << ...

! Durante el escaneo en avance o retroceso no es posible ir a una carpeta o categoría diferente.

## Para encontrar el comienzo de las pistas (Búsqueda de pistas)

## **Pulse uno de los botones [TRACK SEARCH**  $\leftarrow$ **,**  $\rightarrow$ **].**

Pulse [ $\blacktriangleright$ ] para ir al principio de la pista siguiente.

Cuando se pulsa [ $\blacktriangleleft$ ], la reproducción vuelve al comienzo de la pista que se reproduce actualmente. Cuando se pulsa dos veces seguidas, la reproducción vuelve al principio de la pista anterior.

- ! Con la función de búsqueda de pistas no es posible ir a una carpeta o categoría diferente.
- Las pistas del rekordbox (iOS/Android) operan en el modo sencillo, por lo que buscar desde el principio de otras pistas no es posible.

## <span id="page-19-0"></span>Ajuste de la velocidad de reproducción (Control de tempo)

## **Pulse el botón [TEMPO ±6/±10/±16/WIDE].**

El margen de ajuste de la barra deslizante [**TEMPO**] cambia cada vez que se pulsa el botón. El margen de ajuste se indica en la pantalla de la unidad principal.

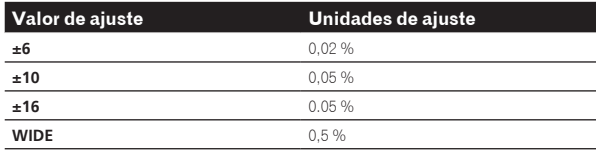

El margen de ajuste de [**WIDE**] es de ±100 %. Cuando se pone en –100 % para la reproducción.

El margen de ajuste se pone en  $\pm 10$  % cuando se conecta la alimentación.

## **Mueva la barra deslizante [TEMPO] hacia delante o hacia atrás.**

El tempo aumenta cuando se mueve hacia el lado [+] (abajo) y disminuye cuando se mueve hacia el lado [–] (arriba). La velocidad a la que cambia la velocidad de reproducción se indica en la visualización de velocidad de reproducción.

Ajuste de la velocidad de reproducción sin cambiar el tono (Master Tempo)

----------------------------------

## **1 Pulse el botón [MASTER TEMPO].**

El botón [**MASTER TEMPO**] y el indicador [**MT**] de la pantalla de la unidad principal se encienden.

## **2 Mueva la barra deslizante [TEMPO] hacia delante o hacia atrás.**

El tono no cambia aunque se cambie la velocidad de reproducción con la barra deslizante [**TEMPO**].

- ! El sonido se procesa digitalmente, por lo que su calidad disminuye.
- ! El ajuste del tempo maestro permanece en la memoria, incluso si se desconecta la alimentación.

## Reproducción en retroceso

! Cuando está activada la función de cuantización, puede que haya una ligero retraso en la operación de esta función para sincronizar el tiempo de compás.

## **1 Pulse [PERFORM].**

## **2 Pulse [REV].**

[**REV**] se enciende y empieza la reproducción en retroceso.

- ! Cuando los archivos de música se graban en una estructura de carpeta, sólo las pistas de la misma categoría/carpeta se pueden reproducir en retroceso. Note también que la reproducción en retroceso puede no empezar inmediatamente.
- ! El sentido en el que la velocidad de reproducción aumenta o disminuye según el sentido en que se gira el dial jog se invierte.
- ! Cuando operaciones tales como la búsqueda de pista y la reproducción se hacen durante la reproducción en retroceso, la reproducción scratch puede no ser posible.

## Operación del dial jog

- ! La parte superior del dial jog tiene un conmutador embebido. No ponga objetos encima del dial jog ni lo exponga a fuerzas intensas.
- El agua u otros líquidos que entren en el aparato pueden causar fallos en el funcionamiento.

## Cambio del modo del dial jog

## **Pulse el botón [VINYL MODE].**

El modo cambia entre VINYL y CDJ cada vez que se pulsa el botón.

- ! Modo VINYL: Cuando se pulsa la parte superior del dial jog durante la reproducción, ésta se para, y cuando se gira ahora el dial jog, el sonido se reproduce según el sentido en que se gira el dial jog.
- ! Modo CDJ: La reproducción no para a pesar de pulsar la parte superior del dial jog. Las operaciones tales como scratching no se pueden realizar.

## Pitch bend

## **Durante la reproducción, gire la sección exterior del dial jog sin tocar la parte superior.**

La velocidad de reproducción aumenta cuando se gira a la derecha, y disminuye cuando se gira a la izquierda. La reproducción vuelve a la velocidad normal cuando se deja de girar.

! Cuando el modo jog se pone en el modo CDJ, la misma operación se puede hacer girando la parte superior del dial jog.

## Scratch

Cuando el modo jog se pone en el modo VINYL, las pistas se pueden reproducir según el sentido y la velocidad a la que se gira el dial jog, girando la parte superior del dial jog mientras ésta se pulsa.

## **1 Pulse el botón [VINYL MODE].**

Ponga el modo de jog en VINYL.

#### **2 Durante la reproducción, pulse la parte superior del dial jog.**

La reproducción se para.

## **3 Gire el dial jog en el sentido y a la velocidad deseados.**

El sonido se reproduce según el sentido y la velocidad a la que se gira el dial jog, girando la parte superior del dial jog mientras ésta se pulsa.

. . . . . . . . . . . . . . . .

## **4 Retire su mano de la parte superior del dial jog.**

La reproducción normal se reanuda.

-----------------

## Búsqueda de cuadros

## **En el modo de pausa, gire el dial jog.**

La posición de pausa de la pista se puede mover en unidades de 0,5 cuadros.

- El tiempo aproximado para un cuadro de 0,5 es de 6,7 ms.
- La posición se mueve en el sentido de la reproducción cuando el dial jog se gira a la derecha, y en el sentido inverso cuando se gira a la izquierda. La posición se mueve 1,8 segundos por cada vuelta del dial jog.

## Búsqueda superrápida

## **Gire el dial jog mientras pulsa uno de los botones [SEARCH 44,**  $\blacktriangleright\blacktriangleright$ **].**

La pista avanza/retrocede rápidamente en el sentido en que se gira el dial jog.

- Cuando se suelta el botón [SEARCH < ■, ▶▶], esta función se cancela.
- ! Cuando deja de girar el dial jog, la reproducción normal se reanuda.
- La velocidad de avance/retroceso rápido se puede ajustar según la velocidad a la que se gira el dial jog.

#### \_\_\_\_\_\_\_\_\_\_\_\_\_\_\_\_\_\_\_\_\_\_\_\_\_\_\_\_\_\_\_ . . . . . . . . . . . Búsqueda superrápida de pistas

## **Gire el dial jog mientras pulsa uno de los botones [TRACK SEARCH**  $\left| \right|$  $\left| \right|$  $\left| \right|$   $\left| \right|$ .

La pista avanza a alta velocidad en el sentido en que se giró el dial jog.

## Con **VINYL BRAKE**

#### **1 Pulse [VINYL BRAKE].**

! Cuando el modo jog se establece en modo **CDJ**, cambia al modo **VINYL**.

## **2 Pulse la parte superior del dial jog o el botón**

**[PLAY/PAUSE] durante la reproducción.**

! La reproducción se hace lenta y luego se para.

 $\blacksquare$ 

# <span id="page-21-0"></span>Operación avanzada

## Configuración de cue

#### **1 Durante la reproducción, pulse el botón [PLAY/PAUSE**  $\blacktriangleright$ **/II].**

La reproducción hace una pausa.

#### **2 Pulse el botón [CUE].**

El punto en el que se hace la pausa en la pista se establece como punto cue.

El indicador [**PLAY/PAUSE**f] parpadea y el indicador [**CUE**] se enciende. En este momento no sale sonido.

! Cuando se establece un punto cue nuevo, el punto cue establecido previamente se cancela.

## Ajuste de la posición del punto cue

\_\_\_\_\_\_\_\_\_\_\_\_\_\_\_\_\_\_\_\_\_\_\_\_\_\_\_\_\_\_\_

## **1** Pulse los botones [SEARCH ◀◀, ▶▶] durante una **pausa en el punto cue.**

Los indicadores [PLAY/PAUSE>/II] y [CUE] parpadean.

#### **2** Pulse uno de los botones [SEARCH <<  $\leftrightarrow$   $\rightarrow$  ].

- El punto cue se puede ajustar con precisión en pasos de 0,5 cuadros.
- ! Es posible hacer la misma operación con el dial jog.

## **3 Pulse el botón [CUE].**

La posición donde se pulsó el botón se establece como punto cue nuevo.

! Cuando se establece un punto cue nuevo, el punto cue establecido previamente se cancela.

## Vuelta al punto cue (Vuelta cue)

#### **Durante la reproducción, pulse el botón [CUE].**

El aparato vuelve inmediatamente al punto cue actualmente establecido y hace una pausa.

**·** Cuando se pulsa el botón [PLAY/PAUSE  $\blacktriangleright$ /II], la reproducción empieza desde el punto cue.

Verificación del punto cue (Muestreador de punto cue)

## **Mantenga pulsado el botón [CUE] después de volver al punto cue.**

La reproducción empieza desde el punto cue establecido. La reproducción continúa mientras se pulsa el botón [**CUE**].

Si se pulsa el botón [PLAY/PAUSE ▶/II] mientras se muestrea el cue, la reproducción continúa aunque se suelte el botón [**CUE**].

## Configuración del punto cue durante la reproducción (Cue de tiempo real)

#### **Durante la reproducción, pulse el botón [IN/4BEAT (IN ADJUST)] en el punto en que usted quiera establecer el punto cue.**

El punto en el que se pulsó el botón se establece como punto cue.

## Configuración de cue automático

Cuando se carga una pista o se hace una búsqueda de pista, la sección silenciosa del comienzo de la pista se salta y el punto cue se pone en el punto inmediatamente anterior al comienzo del sonido.

#### **Pulse [TIME (A. CUE)] durante más de 1 segundo.** [**A. CUE**] se enciende.

- ! Si vuelve a pulsar [**TIME** (**A. CUE**)] durante más de 1 segundo, el cue automático se desactiva.
- La configuración del nivel de cue automático permanece en la memoria aunque se desconecte la alimentación.

## Configuración de los bucles

Esta función se puede usar para reproducir repetidamente secciones específicas.

! Cuando está activada la función de cuantización, puede que haya una ligero retraso en la operación de esta función para sincronizar el tiempo de compás.

## **1 Durante la reproducción, pulse el botón [IN/4BEAT (IN ADJUST)] en el punto donde quiera iniciar la reproducción de bucle (el punto de entrada de bucle).**

#### El punto de entrada de bucle queda establecido.

! Esta operación no es necesaria si quiere establecer el punto de cue establecido actualmente como punto de bucle.

## **2 Pulse el botón [OUT (OUT ADJUST)] en el punto donde quiera finalizar la reproducción de bucle (el punto de salida de bucle).**

El punto de salida de bucle se establece y empieza la reproducción de bucle.

## Ajuste preciso del punto de entrada de bucle (ajuste de entrada de bucle)

#### **1 Durante la reproducción de bucle, pulse el botón [IN/4BEAT (IN ADJUST)].**

El botón [**IN/4BEAT** (**IN ADJUST**)] empieza a parpadear rápidamente y el botón [**OUT** (**OUT ADJUST**)] se apaga.

El tiempo de la entrada de bucle se visualiza en la pantalla de la unidad principal.

#### **2** Pulse uno de los botones [SEARCH << **1**).

El punto de entrada de bucle se puede ajustar en pasos de 0,5 cuadros.

- Es posible hacer la misma operación con el dial jog. El margen de ajuste del punto de entrada de bucle es de  $\pm 30$
- cuadros.
- El punto de entrada de bucle no se puede poner en una punto más allá del punto de salida de bucle.

## **3 Pulse el botón [IN/4BEAT (IN ADJUST)].**

La reproducción de bucle se reanuda. La reproducción normal de bucle también se reanuda si no se realiza ninguna operación durante más de 10 segundos.

## Ajuste preciso del punto de salida de bucle (ajuste de salida de bucle)

## **1 Durante la reproducción de bucle, pulse el botón [OUT (OUT ADJUST)].**

El botón [**OUT** (**OUT ADJUST**)] empieza a parpadear rápidamente y el botón [**IN/4BEAT** (**IN ADJUST**)] se apaga.

El tiempo de la salida de bucle se visualiza en la pantalla de la unidad principal.

## <span id="page-22-0"></span>**2 Pulse uno de los botones [SEARCH ◀◀, ▶▶].**

El punto de salida de bucle se puede ajustar en pasos de 0,5 cuadros.

Es posible hacer la misma operación con el dial jog.

! El punto de salida de bucle no se puede poner en un punto anterior al punto de entrada de bucle.

## **3 Pulse el botón [OUT (OUT ADJUST)].**

La reproducción de bucle se reanuda.

La reproducción normal de bucle también se reanuda si no se realiza ninguna operación durante más de 10 segundos.

## Cancelación de la reproducción de bucle (Salida de bucle)

## **Durante la reproducción de bucle, pulse el botón [RELOOP/EXIT].**

La reproducción continúa más allá del punto de salida de bucle sin volver al punto de entrada de bucle.

Vuelva a la reproducción de bucle (Rebucle)

## **Después de cancelar la reproducción de bucle, pulse [RELOOP/EXIT] durante la reproducción.**

La reproducción vuelve al punto de entrada de bucle previamente establecido, y la reproducción de bucle se reanuda.

## Ajuste automático de bucle basado en el tempo de la pista (Bucle de pulsación automático)

Se establece un bucle con el número especificado de compases y empieza la reproducción de bucle.

#### **1 Pulse [PERFORM].**

## **2 Toque el número de tiempo de compás para [BEAT LOOP] durante la reproducción.**

La reproducción de bucle comienza con el tiempo de compás seleccionado.

- ! Cuando se reproduce una pista que no ha sido analizada, el bucle se establece según los BPM de la pista.
- Si los BPM de la pista no se pueden detectar, los BPM se ajustan a 130.

## Bucle de 4 tiempos de compás

## **Durante la reproducción, pulse el botón [IN/4BEAT (IN ADJUST)] durante más de 1 segundo.**

Un bucle de 4 ritmos que empieza desde el punto en que se pulsa el botón se establece automáticamente según el BPM de la pista que se reproduce actualmente, y el bucle empieza a reproducirse.

Si los BPM de la pista no se pueden detectar, los BPM se ajustan a 130.

## Corte de bucles (Corte de bucle)

## **Pulse [LOOP 1/2X] durante la reproducción de bucle.**

El tiempo de reproducción del bucle se reduce a la mitad cada vez que se pulsa la tecla.

## Extensión de bucles (duplicación de bucle)

## **Pulse [LOOP 2X] durante la reproducción de bucle.**

El tiempo de reproducción del bucle se duplica cada vez que se pulsa la tecla. 

## Uso de bucles activos

#### **Cargue una pista para la que se ha establecido un bucle activo con el rekordbox.**

Se puede establecer como bucle activo un bucle guardado en el rekordbox.

El punto de bucle activo establecido se indica con una línea roja en la visualización de forma de onda, como se muestra abajo.

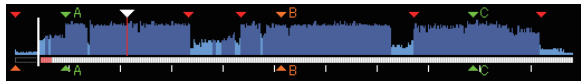

Cuando se alcanza el punto establecido, el bucle se establece automáticamente y empieza la reproducción de bucle.

\_\_\_\_\_\_\_\_\_\_\_\_\_\_\_\_\_\_\_\_\_\_\_\_\_\_\_\_\_

## Bucles de emergencia

Con esta unidad se establece automáticamente un bucle de 4 tiempos de compás para impedir que el sonido sea interrumpido si ya no puede continuar reproduciéndose una pista.

La reproducción DJ se limita durante el uso de bucles de emergencia. Para cancelar los bucles de emergencia, cargue la pista siguiente.

## Configuración de hot cue

Cuando se establece un hot cue, ese punto se puede llamar y reproducirse instantáneamente. Se puede establecer un máximo de 3 hot cues por pista de música.

! Cuando está activada la función de cuantización, puede que haya una ligero retraso en la operación de esta función para sincronizar el tiempo de compás.

## **1 Pulse [PERFORM].**

## **2 Pulse [HOT CUE (REC)].**

Esto cambia el modo de grabación de hot cue . [**HOT CUE** (**A,B,C**)] se ilumina en rojo.

## **3 Pulse [HOT CUE (A,B,C)] en cualquier posición establecida en hot cue durante la reproducción o pausa.**

La posición que pulse se establece en el hot cue y [**HOT CUE** (**A,B,C**)] comienza a parpadear.

! Durante la reproducción de bucle, el bucle se registra como un hot cue.

El sentido de reproducción no se graba para hot cues. Mientras se está grabando el hot cue no es posible grabar otros hot cues, poner los puntos cue, explorar en el sentido de avance o retroceso o hacer scratch.

! Cuando se establece un hot cue durante la reproducción scratch, ésta se para temporalmente.

## **4 Pulse [HOT CUE (REC)].**

Esto cancela el modo de grabación del hot cue y vuelve al modo de reproducción.

## Reproducción de hot cues

**1 Pulse [PERFORM].**

## <span id="page-23-0"></span>**2 Cambia al modo de reproducción del hot cue.**

Cuando el modo esté establecido en el modo de grabación del hot cue, pulse [**HOT CUE**(**REC**)]. Cuando el modo esté establecido en el modo de llamada del hot cue, pulse [**HOT CUE**(**CALL**)].

## **3 Pulse cualquier [HOT CUE (A,B,C)] durante la reproducción o pausa.**

Se llama al hot cue almacenado y comienza la reproducción.

- ! La información de la reproducción de bucle almacenada en [**HOT CUE** (**A,B,C**)] es distinta de la reproducción de bucle establecida usando el botón [**IN/4BEAT** (**IN ADJUST**)] o [**OUT** (**OUT ADJUST**)].
- Es posible cancelar la reproducción del bucle usando el botón [**RELOOP/EXIT**] tras llamar al bucle almacenado en [**HOT CUE** (**A,B,C**)] y ajustar el punto de entrada del bucle usando el botón [**IN/4BEAT** (**IN ADJUST**)] o el punto de salida del bucle usando el botón [**OUT** (**OUT ADJUST**)]. Tras el ajuste, cambia la información almacenada en [**HOT CUE**(**A,B,C**)].

## **Acerca del color de HOT CUE (A,B,C)**

<u>--------------------</u>

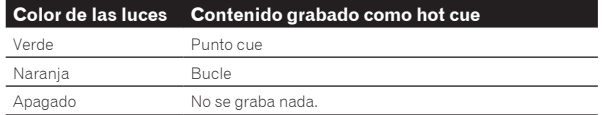

Llamada a hot cues

## **1 Cargue la pista a cuyo hot cue quiera llamar.**

## **2 Pulse [PERFORM].**

## **3 Pulse [HOT CUE (CALL)].**

[**HOT CUE** (**A,B,C**)] que graba el hot cue comienza a parpadear y cambia al modo de llamada del hot cue.

## **4 Pulse el [HOT CUE (A,B,C)] que desee para llamar al hot cue.**

Se llama al hot cue y [**HOT CUE**(**A,B,C**)] se ilumina en verde o naranja.

- ! Si no quiere llamar al hot cue, pulse [**HOT CUE** (**CALL**)] sin pulsar [**HOT CUE**(**A,B,C**)]. La luz se apaga cuando se llama a hot cueing.
- Si el modo de llamada del hot cue se cancela por error, pulse [**HOT CUE** (**CALL**)] de nuevo.
- El rekordbox se puede preajustar para que los hot cues sean llamados automáticamente cuando se cargan pistas.
- "<sup>3</sup>" se visualiza en la lista de pistas para las pistas que tienen establecida la carga de hot cue automático.

## Cancelación del modo de llamada a hot cue

Haga una de las operaciones de abajo para cancelar el modo de llamada a hot cue.

- Llamada a los hot cues A, B y C.
- ! Pulse [**HOT CUE** (**CALL**)].

## Para guardar puntos cue o puntos de bucle

#### **1 Establezca el punto de cue o el punto de bucle.**

## **2 Pulse [MEMORY (DELETE)].**

[ **MEMORY**] se visualiza en la pantalla de visualización de la unidad principal durante varios segundos, y luego la información de puntos se guarda en el aparato USB.

Los puntos cue y de bucle guardados se indican  $[\nabla]$  en la parte superior de la visualización de forma de onda.

! Para almacenar puntos de bucle, pulse el [**MEMORY**] durante la reproducción en bucle.

## Llamada a puntos cue o de bucle guardados

## **1 Cargue la pista a cuyo cue o puntos de bucle quiera llamar.**

## **2 Pulse [CUE/LOOPCALL**<**d**] o [CUE/LOOPCALL▶].

Para llamar a un punto anterior a la posición de reproducción actual, pulse [CUE/LOOPCALL<]. Para llamar a un punto posterior a la posición de reproducción actual, pulse [**CUE/LOOP CALL**d]. La pista va al punto llamado y hace una pausa.

- ! Cuando están guardados múltiples puntos, cada vez que se pulsa el botón se llama a un punto diferente.
- ! A los bucles establecidos como activos también se les puede llamar como bucles guardados por rekordbox.
- Si establece un comentario para el punto llamado por rekordbox, el comentario se muestra en la zona donde se visualiza el nombre de la pista.

#### **3 Pulse [PLAY/PAUSE>/II].**

La reproducción normal o de bucle empieza desde el punto que fue llamado.

## Eliminación de puntos cue o puntos de bucle guardados

**1 Cargue la pista que tiene el punto cue o los puntos de bucle quiera eliminar.**

## **2 Pulse [CUE/LOOPCALL**c**] o [CUE/LOOPCALL**d**] para llamar al punto que se eliminará.**

La pista va al punto llamado y hace una pausa.

Cuando están guardados múltiples puntos, cada vez que se pulsan los botones [**CUE/LOOP CALL ◀**] o [**CUE/LOOP CALL** ▶] se llama a un punto diferente.

## **3 Pulse [MEMORY (DELETE)] durante más de 1 segundo.**

[ **DELETE**] se visualiza en la pantalla de la unidad principal y luego la información del punto seleccionado se elimina.

! Cuando se elimina un bucle guardado establecido como bucle activo, el bucle activo se elimina.

## Para poner el punto cue para el cue automático

El punto cue que va a ponerse como cue automático se puede seleccionar usando un de los método de abajo.

#### **Para poner el punto cue mediante el nivel de presión acústica identificado con una sección en silencio (8 niveles)**

–36 dB, –42 dB, –48 dB, –54 dB, –60 dB, –66 dB, –72 dB y –78 dB

#### **Puesta automática de cues guardados como puntos cue**

El punto cue guardado en [**MEMORY**] más próximo al comienzo de la pista se establece como punto cue para el cue automático.

! Cuando se establece [**MEMORY**], [**A. CUE**] se enciende en blanco en la pantalla de la unidad principal.

El ajuste del punto cue para cue automático se puede cambiar usando uno de los métodos de abajo.

## **1 Pulse [MENU (UTILITY)] durante más de 1 segundo.** Se visualiza la pantalla [**UTILITY**].

**2 Gire el selector giratorio y luego púlselo.** Seleccione [**AUTO CUE LEVEL**].

**3 Gire el selector giratorio y luego púlselo.** Seleccione el nivel de presión acústica o [**MEMORY**].

## <span id="page-24-0"></span>Uso del modo slip

Cuando se activa el modo slip, la reproducción normal con el ritmo original continúa en el fondo durante la pausa (modo de disco), el scratching, la reproducción de bucles o la reproducción en retroceso. Cuando se cancela el modo slip, la reproducción normal se reanuda desde el punto alcanzado en el momento en que se canceló el modo slip.

 $\bullet$  Cuando está activada la función de cuantización, puede que haya una ligero retraso en la operación de esta función para sincronizar el tiempo de compás.

(Solo bucle de tiempo de compás de slip, inversión de slip y hot cue de slip)

## **Visualización de la pantalla en el modo slip (pantalla de actuación)**

![](_page_24_Figure_5.jpeg)

! Cuando esté activo el modo slip, [**SLIP**] se ilumina en azul en la parte inferior izquierda de la pantalla.

## Pausa de slip

## **1 Pulse el botón [VINYL MODE].**

Ponga el modo de jog en VINYL.

= *Cambio del modo del dial jog* (pág.20)

## **2 Pulse [SLIP].**

El modo cambia al modo de deslizamiento.

#### **3 Durante la reproducción, pulse el botón [PLAY/PAUSE**  $\blacktriangleright$ **/II].**

La reproducción normal continúa en el fondo incluso durante el modo de pausa.

## **4 Pulse el botón [PLAY/PAUSE** f**] para cancelar el modo de pausa.**

Si se cancela el modo slip, la reproducción normal del sonido que se reproducía en el fondo se reanuda.

<u>. . . . . . . . . . .</u>

## Scratching de slip

## **1 Pulse el botón [VINYL MODE].**

Ponga el modo de jog en VINYL. = *Cambio del modo del dial jog* (pág.20)

## **2 Pulse [SLIP].**

El modo cambia al modo de deslizamiento.

## **3 Durante la reproducción, pulse la parte superior del dial jog.**

El modo de reproducción scratch se establece.

La reproducción normal continúa en el fondo incluso durante el scratching.

## **4 Retire su mano de la parte superior del dial jog.**

La reproducción normal del sonido que se reproducía en el fondo se reanuda.

## Bucle de deslizamiento

## **1 Pulse [SLIP].**

El modo cambia al modo de deslizamiento.

## **2 Pulse el botón [IN/4BEAT (IN ADJUST)], y luego pulse el botón [OUT (OUT ADJUST)].**

La reproducción de bucle empieza.

La reproducción normal continúa en el fondo incluso durante la reproducción de bucle.

- No se pueden establecer bucles de 8 segundos.
- ! Cuando se pulsa el botón [**IN/4BEAT** (**IN ADJUST**)] durante más de 1 segundos y se establece un bucle se realiza la misma operación.

## **3 Pulse el botón [RELOOP/EXIT].**

El bucle se cancela, y la reproducción normal del sonido que se reproducía en el fondo se reanuda.

<u>. . . . . . . . . . . . . .</u>

## Bucle de tiempo de compás de slip

## **1 Pulse [SLIP].**

El modo cambia al modo de deslizamiento.

## **2 Pulse [PERFORM].**

## **3 Mantenga pulsado el tiempo de compás seleccionado en [BEAT LOOP].**

El bucle se establece automáticamente y empieza la reproducción de bucle.

La reproducción normal continúa en el fondo durante la reproducción de bucle.

## **4 Suelte [BEAT LOOP].**

La reproducción normal del sonido que se reproducía en el fondo se reanuda.

## **5 Pulse el botón [RELOOP/EXIT].**

El último bucle que fue establecido se reproduce y se estable del modo de bucle de slip.

Cuando se cancela el bucle de tiempo de compás de slip tras seleccionar un tiempo de compás diferente tras soltar [**BEAT LOOP**], el bucle que fue establecido primero (durante la reproducción) se llama con el botón [**RELOOP/EXIT**].

## Retroceso de deslizamiento

## **1 Pulse [SLIP].**

El modo cambia al modo de deslizamiento.

**2 Pulse [PERFORM].**

## **3 Pulse [REV].**

[**REV**] se enciende y empieza la reproducción en retroceso. La reproducción normal continúa en el fondo incluso durante la reproducción en retroceso.

- La reproducción en retroceso de slip se cancela automáticamente cuando trascurren 8 tiempos de compás desde la posición donde se pulsó [**REV**]. La reproducción normal del sonido que se reproducía en el fondo se reanuda.
- ! Si se pulsa de nuevo [**REV**] antes de transcurrir 8 pulsaciones, la reproducción en retroceso de deslizamiento se cancela y la reproducción normal del sonido que se reproducía en el fondo se reanuda.

------------------------------------

## Slip hot cue

## **1 Pulse [SLIP].**

El modo cambia al modo de deslizamiento.

**2 Pulse [PERFORM].**

## <span id="page-25-0"></span>**3 Mantenga pulsado cualquier [HOT CUE (A,B,C)].**

Hot cues se inicia.

La reproducción normal del sonido que se reproduce en segundo plano continúa aunque se pulse [**HOT CUE** (**A,B,C**)].

! En el punto de 4 tiempos de compás después de empezar hot cue, el modo de hot cue de slip se cancela automáticamente y la reproducción del sonido que se reproducía en el fondo se reanuda.

## **4 Deje de pulsar [HOT CUE (A,B,C)].**

La reproducción normal del sonido que se reproducía en segundo plano se reanuda al dejar de pulsar [**HOT CUE** (**A,B,C**)] antes de que transcurran 4 tiempos de compás desde la posición inicial del hot cue.

## Cancelación del modo slip

## **Pulse [SLIP] en modo slip.**

El modo slip se cancela.

! El modo slip también se cancela cuando se carga una pista nueva.

## Reproducir desde la posición tocada en la visualización de forma de onda

Toque la visualización de forma de onda con el dedo para reproducir fácilmente el audio desde la posición tocada. Mueva el dedo mientras toca la visualización de forma de onda para ir rápidamente a la posición deseada.

Puede realizar una búsqueda de pistas tocando la visualización de forma de onda únicamente en las siguientes condiciones.

- ! En el modo de pausa
- ! Mientras se pulsa el dial job con el modo jog establecido en VINYL

## **Pulse la visualización de forma de onda durante la pausa.**

![](_page_25_Picture_16.jpeg)

La posición de reproducción actual en la visualización de la dirección de reproducción se mueve al punto tocado.

Si desplaza el dedo rápidamente, puede que no se muestre correctamente la visualización de la dirección de reproducción.

## Uso de la función de sincronización de tiempo de compás

Cuando se activa la sincronización de tiempo de compás, el BPM y la posición de tiempo de compás de las pistas reproducidas en esta unidad se pueden sincronizar automáticamente con el reproductor DJ conectado por PRO DJ LINK que está establecido como unidad maestra de sincronización.

La función de sincronización de tiempo de compás no funciona para pistas que no han sido analizadas con el rekordbox.

## **1 Pulse [BEAT SYNC MASTER] en el reproductor DJ para usar la unidad maestra de sincronización.**

Elija el reproductor DJ que quiere que sea la unidad maestra de sincronización.

Cuando la función de sincronización de tiempo de compás esta activada, la visualización de BPM en el reproductor DJ establecido como unidad maestra de sincronización cambia a color naranja.

- ! rekordbox solo se puede ajustar como la unidad maestra de sincronización.
	- Si desea saber cómo establecer rekordbox en unidad maestra de sincronización, consulte el manual de usuario de rekordbox (Mac/Windows).

## **2 Pulse [BEAT SYNC].**

El BPM y la posición de tiempo de compás en la pista que está reproduciéndose se sincronizan con la unidad maestra de sincronización.

! Durante la sincronización, el control de tempo con la barra deslizante de tempo se desactiva y la visualización de velocidad de reproducción cambia a la visualización de BPM de la posición de la barra deslizante de tempo visualizada en gris.

## Cambio del reproductor DJ establecido como unidad maestra de sincronización

\_\_\_\_\_\_\_\_\_\_\_\_\_\_\_\_\_\_\_\_\_\_\_\_\_\_\_\_\_\_\_\_\_\_\_\_\_

La unidad maestra de sincronización se puede cambiar a otro reproductor DJ conectado por PRO DJ LINK como se describe más abajo.

- ! Cambie o haga un pausa en la pista del reproductor DJ establecido como unidad maestra de sincronización.
- ! Toque [**BEAT SYNC MASTER**] del reproductor DJ establecido como unidad maestra de sincronización.
- ! Toque [**BEAT SYNC MASTER**] del reproductor DJ no establecido como unidad maestra de sincronización.

## Comenzar la reproducción desde la misma posición de reproducción que la pista cargada en el reproductor DJ establecido como unidad maestra de sincronización

Puede iniciar la reproducción desde el mismo punto que la pista cargada en el reproductor DJ establecido como unidad maestra de sincronización utilizando el reproductor DJ no establecido como unidad maestra de sincronización de las siguientes maneras.

- Cargue la pista cargada en el reproductor DJ establecido como unidad maestra de sincronización en el reproductor DJ no establecido como unidad maestra de sincronización mientras está activada la función de sincronización de tiempo de compás.
- ! Toque [**BEAT SYNC**] en el reproductor DJ no establecido como unidad maestra de sincronización durante más de un segundo mientras está activada la función de sincronización de tiempo de compás.

Cancelación de la sincronización

\_\_\_\_\_\_\_\_\_\_\_\_\_\_\_\_\_\_\_\_\_\_\_\_\_\_\_\_\_

## **Pulse [BEAT SYNC].**

- Si el tempo de reproducción sincronizada (BPM) y el tempo de posición de la barra deslizante (BPM) no concuerdan, el tempo de reproducción sincronizada se mantiene y el control de tempo con la barra deslizante de tempo permanece desactivado. La operación normal se restaura cuando la posición de la barra deslizante de tempo se mueve a la posición de tempo de reproducción sincronizada.
- Si el tono se adapta con el reproductor DJ no establecido como unidad maestra de sincronización, la sincronización se cancela y [**BEAT SYNC**] parpadea.

## Ajuste de retícula

La forma de onda ampliada muestra la retícula con líneas rojas. La retícula se puede ajustar con el procedimiento que se detalla a continuación.

## **1 Pulse el selector giratorio durante un mínimo de 1 segundo.**

El modo cambia, y pasa a ser el modo [**GRID ADJUST**].

#### **2 Cuando se gira el selector, se ajusta la retícula.**

Puede ajustar desde la pantalla de menú pulsando [**MENU (UTILITY)**]. ! [**RESET**]: Repone la retícula ajustada.

- ! [**SNAP GRID (CUE)**]: Mueve el primer tiempo de compás a la posición del cue establecido actualmente.
- [SHIFT GRID]: Refleja los resultados ajustados durante la sincronización (pitch bend, etc.) en la retícula.

## <span id="page-26-0"></span>**3 Pulse el selector giratorio durante un mínimo de 1 segundo.**

Vuelva al modo [**ZOOM**].

## Funcionamiento del XDJ-700 en combinación con otros aparatos

Cuando conecta con un mezclador DJ de Pioneer DJ mediante cable LAN, las operaciones tales como el inicio de reproducción en esta unidad se pueden controlar con el fader del mezclador DJ.

- ! Conecte primero esta unidad a un mezclador DJ de Pioneer DJ. Para más instrucciones sobre cómo realizar la conexión, consulte *Conexiones* en la página 9.
- Para conocer detalles de los ajustes de números de reproductores, vea *Conexión a un mezclador con un solo puerto LAN* en la página 10.
- ! Consulte también la descripción de la función de inicio del fader incluida en el manual de instrucciones del mezclador DJ de Pioneer  $D.1$

Inicio de reproducción usando un fader de mezclador DJ (Inicio de fader)

**1 Conecte esta unidad con el mezclador DJ de Pioneer DJ usando un cable LAN.**

Para conocer instrucciones de conexión, vea *Estilo básico* en la página 9.

**2 Active la función de inicio del fader del mezclador DJ.**

## **3 Ponga cues en esta unidad.**

#### **4 Mueva el fader de canales o el fader de cruce del mezclador DJ.**

El modo de pausa de la unidad se cancela y la pista se reproduce instantáneamente.

Cuando el fader de canales o de cruce se vuelve a poner en su posición original, los cues de reproducción vuelven al punto cue y se establece el modo de pausa (Retroceso de cue).

## Examen de pistas

Los diversos aparatos y la librería del rekordbox en el ordenador conectado se pueden examinar para visualizar una lista de las pistas.

! Cuando se explora un aparato USB que no contiene la información de librería rekordbox, las carpetas y las pistas (archivos de música) se visualizan en una lista con estructura de árbol.

## Cambio de la pantalla de examen

#### **Pulse la tecla correspondiente a los soportes.**

Se muestra la lista del contenido de cada fuente.

![](_page_26_Picture_483.jpeg)

- [USB]: Muestra archivos de música en el dispositivo USB o móvil conectado en el que está instalado rekordbox.
- ! [**LINK**]: Muestra archivos de música en otro reproductor DJ.
- ! [**rekordbox**]: Muestra archivos de música en rekordbox.

! Si se pulsa [**BROWSE (SEARCH)**] mientras se visualiza la pantalla del navegador, esta se cierra y vuelve a ser la pantalla de reproducción normal.

Si pulsa [**BROWSE (SEARCH)**] de nuevo, se abre la última pantalla del navegador.

## Descripción de la pantalla

![](_page_26_Picture_484.jpeg)

![](_page_26_Picture_485.jpeg)

## Operaciones básicas en la pantalla de examen

#### Selección de elementos

## **1 Visualice la pantalla de examen.**

= *Cambio de la pantalla de examen* (pág.27)

#### **2 Gire el selector giratorio para seleccionar un elemento.**

![](_page_26_Picture_35.jpeg)

La función de salto se puede usar pulsando el selector giratorio más de 1 segundo.

= *Búsqueda usando la función de salto* (pág. 28)

## <span id="page-27-0"></span>**3 Pulse el selector giratorio para introducir el elemento.**

![](_page_27_Picture_1.jpeg)

Cuando haya una capa inferior, esa capa se abre. Cuando se visualiza un menú, etc., el elemento seleccionado se introduce. Cuando el selector giratorio se pulsa mientras es cursor está en una

pista, esa pista se carga en esta unidad.

## Retroceso a una capa más alta

## **Pulse el botón [BACK] mientras se visualiza la pantalla de examen.**

La pantalla retrocede a la capa de arriba.

- ! Cuando el botón [**BACK**] se pulsa durante más de 1 segundo o cuando se pulsa el botón del medio que se está examinando, la visualización se mueve al nivel superior.
- ! Para reproducir una pista de un aparato USB o una pista de la librería del rekordbox en un ordenador o aparato portátil, la información de abajo podrá verse pulsando el botón [**BACK**] en el nivel superior.
	- Cuando no hay información de librería del rekordbox en el aparato USB: Ese espacio libre y espacio usado del medio
	- Cuando hay información de librería del rekordbox en el aparato USB: El espacio libre y el espacio usado de ese medio, así como también el número de pistas, el número de listas de reproducción y las últimas fechas modificadas en la información de librería
	- rekordbox en un ordenador o aparato portátil: El número de pistas y listas de reproducción en la información de librería

## Otras operaciones de examen

## Reordenación de pistas (Menú Sort)

Durante el examen, el menú de clasificación se puede usar para cambiar el orden de las pistas.

- Esta función sólo sirve en los casos siguientes:
	- Cuando se examina la librería del rekordbox en un ordenador o aparato portátil
	- Cuando se explora la librería del rekordbox en un aparato USB

#### **1 Visualiza la librería del rekordbox.**

- = *Medios de reproducción conectados o insertados en esta unidad* (pág.18)
- = *Reproducción de archivos de música en otros reproductores DJ* (pág.19)
- = *Reproducción de la librería del rekordbox de un ordenador o aparato portátil* (pág.19)

#### **2 Cuando se muestre la lista de pistas, pulse [MENU (UTILITY)].**

El menú de clasificación aparece en la pantalla.

## **3 Use el selector giratorio para seleccionar e introducir el elemento de clasificación.**

Las pistas de la lista se clasifican según el elemento seleccionado.

! Los elementos de clasificación visualizados en el menú de clasificación se pueden cambiar en los ajustes del rekordbox. La librería del rekordbox en el aparato USB se refleja una vez que es reexportada después de cambiar los ajustes.

## Búsqueda de pistas

! Esta función sólo sirve en los casos siguientes:

- Cuando se examina la librería del rekordbox en un ordenador o aparato portátil
- Cuando se explora la librería del rekordbox en un aparato USB

## Búsqueda usando la categoría [**SEARCH**]

En el modo de examen de librería, las pistas se pueden buscar para usar la categoría [**SEARCH**].

#### **1 Visualiza la librería del rekordbox.**

- = *Medios de reproducción conectados o insertados en esta unidad* (pág.18)
- = *Reproducción de archivos de música en otros reproductores DJ* (pág.19)
- = *Reproducción de la librería del rekordbox de un ordenador o aparato portátil* (pág.19)

#### **2 Use el selector giratorio para seleccionar e introducir la categoría [SEARCH].**

El teclado se mostrará en la pantalla táctil.

! Si continúa pulsando, [**BROWSE (SEARCH)**], se inicia la pantalla [**SEARCH**].

#### **3 Introduzca los caracteres con el teclado de la pantalla táctil.**

Se visualizan pistas que incluyen los caracteres introducidos.

- Al introducir más caracteres, se visualizan las pistas, etc. que incluyen los caracteres introducidos.
- ! Cuando se pulsa el botón [**BACK**], la pantalla de selección de categoría reaparece.

## Búsqueda usando la clave de la pista que se reproduce actualmente

El icono de las pistas cuyas claves coinciden con la de la pista cargada en el reproductor DJ establecido como unidad maestra de sincronización cambia a icono de clave (verde).

## Búsqueda usando la función de salto

La función de salto se puede usar para ir instantáneamente a la pista, categoría o carpeta que quiera reproducir.

La función de salto incluye los dos modos siguientes.

- Salto de letras: Use esto cuando ordene o clasifique las pistas en orden alfabético.
- Salto de páginas: Use esto cuando las pistas no estén en orden alfabético o no estén clasificadas.

## En el modo de salto de letras

#### **1 Visualice una lista clasificada en orden alfabético.**

Visualice una lista clasificada en orden alfabético, tal como la librería rekordbox o la lista de pistas de un aparato USB.

#### **2 Pulse el selector giratorio durante un mínimo de 1 segundo.**

Cambie al modo de salto de letras. La primera letra de la pista o categoría seleccionada con el cursor se amplía.

#### **3 Gire el selector giratorio para seleccionar el carácter o símbolo.**

El cursor se mueve a las pistas o categorías que empiezan con el carácter o símbolo seleccionado.

- Si no hay pistas ni categorías que empiezan con el carácter seleccionado en la lista, el cursor no se mueve. Los caracteres visualizados en el modo de salto de letra son las
	- letras A a Z, los números 0 a 9 y ciertos símbolos.

## <span id="page-28-0"></span>En el modo de salto de página

#### **1 Visualice una lista no clasificada en orden alfabético.**

Se muestra la lista no ordenada alfabéticamente como carpetas en un aparato USB.

#### **2 Pulse el selector giratorio durante un mínimo de 1 segundo.**

El modo cambia al modo de salto de página.

## **3 Gire el selector giratorio para seleccionar la página.**

La visualización se mueve a la página seleccionada.

## Uso de la función de salto de información

Las categorías a las que pertenecen las pistas se pueden visualizar seleccionando los elemento visualizados en detalle. Esta función es conveniente para buscar pistas del mismo género que el de la pista cargada, pistas con BPM similar, etc.

## **1 Cargue una pista.**

## **2 Pulse [INFO (LINK INFO)] en la pantalla de reproducción normal.**

Los detalles de la pista se visualizan.

= *Visualización de detalles de la pista cargada actualmente* (pág.31)

## **3 Seleccione e introduzca el elemento.**

La pantalla cambia a la pantalla de examen y la categoría para el elemento seleccionado se visualiza.

- Pulse [BROWSE (SEARCH)] para cerrar la pantalla del navegador.
- Puede que no sea posible, por ejemplo, seleccionar elementos para los que no se visualiza nada en la pantalla de examen, elementos para los que solo se visualizan iconos en detalle, etc.
- Cuando se selecciona una pista, se visualiza la pantalla de examen visualizada directamente antes de ser cargada la pista.
- Solo se pueden seleccionar las pistas de un aparato USB si no contienen la librería de rekordbox.

## Uso de bancos de hot cue

Los bancos de hot cues que han sido establecidos de antemano con el rekordbox se pueden cargar como un juego en los botones [**HOT CUE**] de esta unidad (**A**, **B** y **C**).

## **1 Conecte a esta unidad el dispositivo USB en el que está guardados los bancos de hot cues.**

## **2 Use el selector giratorio para seleccionar e introducir la categoría [HOT CUE BANK] en la pantalla de examen.**

Se visualiza una lista de bancos de hot cues.

## **3 Use el selector giratorio para seleccionar e introducir el banco de hot cues que quiera llamar.**

Los hot cues registrados en el banco de hot cues se visualizan en la pantalla.

El cursor está fijado en banco de hot cues A, y no se puede mover con el selector giratorio ni con ningún otro botón.

## **4 Pulse el selector giratorio.**

Los hot cues establecidos en esta unidad [**HOT CUE**] (**A**, **B** y **C**) se sobreescriben con los hot cues registrados en el banco de hot cues. [**HOT CUE**] (**A**, **B**, **C**) が点灯します。

- ! Cuando un hot cue nuevo se almacena en uno de los botones [**HOT CUE**] de esta unidad (**A**, **B** o **C**) después de cargar el banco de hot cues, sobreescribiendo el hot cue del banco de hot cues, los otros dos hot cues registrados desde el banco de hot cues también se eliminan.
- Los bancos de hot cues no se pueden editar en esta unidad. Utilice rekordbox para editar los bancos de hot cues. Para más información, consulte el manual de usuario de rekordbox (Mac/Windows).

## Verificación del historial de reproducción (**HISTORY**)

El historial de reproducción de pistas se guarda y visualiza en la categoría [**HISTORY**] en la pantalla de examen.

Las listas de reproducción se pueden crear según el historial de reproducción de [**HISTORY**] utilizando rekordbox. Para más información, consulte el manual de usuario de rekordbox (Mac/Windows).

## Almacenamiento del historial de reproducción

## **1 Conecte el aparato USB a esta unidad.**

## **2 Reproduzca pistas.**

Las pistas que han sido reproducidas durante 1 minuto aproximadamente se guardan en la lista de historiales de reproducción.

- ! Cuando un aparato USB se conecta a esta unidad por primera vez o cuando se reconecta a esta unidad, en el aparato USB se crea automáticamente un historial de reproducción nuevo.
- Los nombres de las listas de historiales de reproducción se pueden preestablecer en [**UTILITY**].
	- = *Puesta de nombres a listas de historiales de reproducción* (pág.34)
- ! Cuando la misma pista se reproduce dos o más veces consecutivamente, puede que ésta no se guarden en el historial.
- ! El máximo número de pistas que se puede guardar en una lista de historiales de reproducción es 999. Desde la pista 1 000 en adelante, las pistas más antiguas del historial de reproducción se eliminan para dejar sitio a las pistas nuevas. Se pueden crear hasta 999 listas de historiales de reproducción.
- ! Cuando se registran pistas en una lista de historiales de reproducción, sus nombres, etc., se visualizan en verde (indicando que han sido reproducidas).
- ! Los nombres y otros detalles de las pistas de la categoría [**PLAYLIST**] se pueden cambiar a color verde (reproducidas) mediante [**MENU (UTILITY)**]. Una vez realizados los cambios, las pistas se registran en la lista del historial de reproducción.

## Eliminación del historial de reproducción

**1 Conecte el aparato USB a esta unidad.**

## **2 Visualiza la librería del rekordbox.**

- = *Medios de reproducción conectados o insertados en esta unidad* (pág.18)
- = *Reproducción de archivos de música en otros reproductores DJ* (pág.19)
- = *Reproducción de la librería del rekordbox de un ordenador o aparato portátil* (pág.19)

## **3 Use el selector giratorio para seleccionar e introducir la categoría [HISTORY].**

Se visualiza una lista de listas de historiales de reproducción.

## **4 Gire el selector giratorio y seleccione la lista de historiales de reproducción que va a eliminar.**

## **5 Pulse [MENU (UTILITY)].**

Se visualiza el menú de eliminación.

## **6 Gire el selector giratorio para seleccionar e introducir la gama que va a eliminar.**

- ! [**DELETE**]: La lista de historiales de reproducción seleccionada actualmente se elimina.
- [ALL DELETE]: Todos las listas de historiales de reproducción se eliminan.
- ! Cuando se carga un historial de reproducción de un aparato como una lista de reproducción rekordbox, el historial de reproducción previamente cargado se elimina del aparato USB.

<span id="page-29-0"></span>! En el caso de las pistas de la categoría [**PLAYLIST**], se pueden cambiar de verde (reproducidas) a blanco (no reproducidas) mediante [**MENU (UTILITY)**]. Una vez realizado este cambio, las pistas se eliminan de la lista del historial de reproducción.

## **7 Use el selector giratorio para seleccionar e introducir [OK].**

## Edición de listas de fichas

Las pistas que van a reproducirse a continuación o las pistas seleccionadas según las situaciones del DJ se pueden marcar y coleccionar en listas. A la lista de pistas coleccionadas se le llama "lista de fichas". Estas listas de fichas se pueden compartir en tiempo real entre múltiples reproductores DJ conectados por PRO DJ LINK.

- Se pueden añadir hasta 100 pistas por aparato a la lista de fichas.
- ! Se puede crear una lista de fichas por aparato USB. No es posible hacer una lista de fichas que contenga pistas de aparatos USB diferentes.
- ! No es posible registrar la misma pista en la misma carpeta dos veces.

![](_page_29_Picture_7.jpeg)

![](_page_29_Picture_464.jpeg)

## Adición de pistas a la lista de fichas

## Selección y adición de pistas

## **1 Cambie a la pantalla de examen y visualice la lista de pistas.**

## **2 Coloque el cursor en la pista y pulse el botón [TAG TRACK/REMOVE].**

 se visualiza a la izquierda de la pista y la pista se añade a la lista de fichas del medio.

- ! Usando el rekordbox se pueden grabar pistas de antemano en la lista de reproducción.
	- Para conocer el procedimiento de funcionamiento detallado, consulte el manual de usuario de rekordbox (Mac/Windows).

## Adición de pistas cargadas

**1 Cargue una pista.**

## **2 Pulse el botón [TAG TRACK/REMOVE].**

La pista cargada en esta unidad se añade a la lista de fichas. Las pistas cargadas se pueden añadir a las listas de etiquetas pulsando el botón [**TAG TRACK**/**REMOVE**] en las siguientes pantallas.

! Si se visualiza la pantalla de actuación o de información de pista mientras se carga una pista.

## Adición de categorías o carpetas completas

Todas las pistas de la categoría o carpeta seleccionada se pueden añadir a la lista de fichas.

#### **1 Establezca el cursor en la categoría o carpeta que tiene las pistas directamente debajo.**

En la mitad derecha de la pantalla de visualización de información se visualiza una lista de las pistas.

## **2 Pulse el botón [TAG TRACK/REMOVE].**

El nombre de categoría o carpeta parpadea, y todas las pistas de esa categoría o carpeta se añaden a la lista de fichas.

- ! Cuando se añaden carpetas en el modo de examen de carpetas, las pistas para las cuales las fichas ID3, etc., no han sido cargadas una sola vez se registran usando el nombre de archivo y el nombre de pista. Los nombres de artistas no se registran.
- ! Después de haber añadido pistas a la lista de fichas, cuando las pistas registradas se visualizan en la lista de pistas de la pantalla de examen o se cargan en un reproductor y sus fichas ID3, etc. están cargadas, los nombres de archivos cambian a los nombres de pistas y los nombres de artistas también se registran.

## Adición de pistas de listas de reproducción

Todas las pistas de la lista de reproducción seleccionada se pueden añadir a la lista de fichas.

## **1 Cambie a la pantalla de examen y seleccione e introduzca la categoría [PLAYLIST].**

En la mitad derecha de la pantalla de visualización de información se visualiza una lista de listas de reproducción y una lista de las pistas.

## **2 Coloque el cursor en la lista de reproducción y pulse el botón [TAG TRACK/REMOVE].**

El nombre de la lista de reproducción parpadea, y todas las pistas de esa lista de reproducción se añaden a la lista de fichas. 

Carga de pistas desde la lista de fichas

## **1 Pulse [TAG LIST].**

La lista de fichas se visualiza.

![](_page_29_Figure_38.jpeg)

! Cuando se conectan múltiples medios a un reproductor DJ, el número de reproductor del reproductor al que el medio está conectado y el icono rekordbox se visualizan en frente del nombre del medio.

## <span id="page-30-0"></span>**2 Use el selector giratorio para seleccionar e introducir el medio.**

Cuando se selecciona un medio, la lista de fichas de ese medio se visualiza.

## **3 Use el selector giratorio para seleccionar e introducir la pista que quiere cargar.**

La pista se carga y empieza la reproducción.

#### Eliminación de pistas de la lista de fichas

Las pistas se pueden quitar de la lista de fichas.

! Si una pista que ha sido añadida a la lista de fichas se elimina de la lista de fichas mientras se reproduce, la pista se reproducirá hasta el final y luego se establecerá el modo de parada. La pista siguiente no se reproduce.

## Para quitar una pista cada vez

## **1 Pulse [TAG LIST].**

La lista de fichas se visualiza.

## **2 Use el selector giratorio para seleccionar e introducir el medio.**

Cuando se selecciona un medio, la lista de fichas de ese medio se visualiza.

## **3 Use el selector giratorio para poner el cursor en la pista que quiere quitar.**

## **4 Pulse el botón [TAG TRACK/REMOVE] durante más de 1 segundo.**

Las pistas se pueden eliminar de las listas de fichas pulsando el botón [**TAG TRACK**/**REMOVE**] en las pantallas y en las situaciones descritas abajo.

- ! Cuando el cursor se pone en una pista registrada en la lista de fichas en la pantalla de examen
- Si la pantalla de reproducción normal, la pantalla de actuación o una pantalla de detalles de pistas se visualiza mientras se carga una pista registrada en la lista de fichas.

## Para quitar todas las pistas

## **1 Pulse [TAG LIST].**

La lista de fichas se visualiza.

#### **2 Use el selector giratorio para seleccionar e introducir el medio.**

Cuando se selecciona un medio, la lista de fichas de ese medio se visualiza.

## **3 Pulse [MENU (UTILITY)].**

[LIST MENU] se visualiza.

## **4 Use el selector giratorio para seleccionar e introducir [TAGLIST MENU].**

[TAGLIST MENU] se visualiza.

## **5 Use el selector giratorio para seleccionar e introducir [REMOVE ALL TRACKS].**

**6 Use el selector giratorio para seleccionar e introducir [OK].**

## Transformación de la lista de fichas en una lista de reproducción

Las pistas coleccionadas en listas de fichas se pueden convertir en listas de reproducción.

Las listas de reproducción convertidas se visualizan como elementos en la categoría [**PLAYLIST**].

## **1 Pulse [TAG LIST].**

La lista de fichas se visualiza.

#### **2 Use el selector giratorio para seleccionar e introducir el medio.**

Cuando se selecciona un medio, la lista de fichas de ese medio se visualiza.

## **3 Pulse [MENU (UTILITY)].**

[LIST MENU] se visualiza.

## **4 Use el selector giratorio para seleccionar e introducir [TAGLIST MENU].**

[TAGLIST MENU] se visualiza.

## **5 Use el selector giratorio para seleccionar e introducir [CREATE PLAYLIST].**

## **6 Use el selector giratorio para seleccionar e introducir [OK].**

El contenido de la lista de fichas se convierte en una lista de reproducción con el nombre [TAG LIST XXX].

- Si no hay información de librería del rekordbox guardada en el medio, la lista de fichas no se puede convertir en una lista de reproducción.
- Cuando las listas de fichas incluyen pistas que están siendo administradas con el rekordbox y pistas que no están siendo administradas con el rekordbox, sólo las pistas que están siendo administradas con el rekordbox se convierten en listas de reproducción.

## Visualización de detalles de la pista cargada actualmente

Los detalles de la pista cargada actualmente se pueden verificar.

![](_page_30_Picture_46.jpeg)

![](_page_30_Picture_474.jpeg)

El indicador de fuente (4) no se visualiza cuando la pista se carga desde el medio introducido en esta unidad.

## **1 Cargue una pista.**

## **2 Pulse [INFO (LINK INFO)] en la pantalla de reproducción normal.**

Los detalles de la pista se visualizan.

 $(31)$ 

## <span id="page-31-0"></span>Cambio de clasificación de pistas

Las clasificaciones de las pistas se pueden cambiar.

- **1 Cargue una pista.**
- **2 Pulse [INFO (LINK INFO)] en la pantalla de reproducción normal.**

Los detalles de la pista se visualizan.

**3 Seleccione una clasificación visualizada en la información detallada (ejemplo de visualización:**  $\forall x \forall x \forall x$ **)**.

**4 Pulse el selector giratorio más de 1 segundo, y luego gírelo a la derecha o a la izquierda.** La clasificación de las pistas cargadas cambia.

**5 Pulse el selector giratorio para introducir la clasificación.**

## Visualización de detalles de pistas cargadas en otros reproductores DJ

![](_page_31_Picture_9.jpeg)

Cuando otro reproductor DJ se conecta mediante PRO DJ LINK, los detalles de las pistas cargadas en el otro reproductor DJ también se pueden verificar.

## **1 Conecte esta unidad y otros reproductores mediante PRO DJ LINK.**

**2 Pulse [INFO (LINK INFO)] durante más de 1 segundo.** La pantalla [**LINK INFO**] aparece.

**3 Use el selector giratorio para seleccionar e introducir el reproductor DJ cuyos detalles de pistas quiere ver.**

Los detalles de las pistas cargadas en el reproductor DJ seleccionado se visualizan aquí.

# <span id="page-32-0"></span>Cambio de los ajustes

## Para guardar ajustes en aparatos USB

Los ajustes [UTILITY] y otros ajustes se pueden guardar en aparatos USB.

Los ajustes guardados se pueden exportar al rekordbox.

También es posible guardar los ajustes de esta unidad en aparatos USB después de hacerlos con rekordbox, y luego cargar estos ajustes en otro reproductor.

- Los ajustes guardados se muestran a continuación.
	- Ajustes [UTILITY] **PLAY MODE**, **LOAD LOCK**, **AUTO CUE LEVEL**, **SLIP FLASHING**, **ON AIR DISPLAY**, **LANGUAGE**, **LCD BRIGHTNESS**
	- Otros ajustes TIME MODE (cómo se visualiza el tiempo en la pantalla de la unidad principal), AUTO CUE, JOG MODE, TEMPO RANGE, MASTER TEMPO, QUANTIZE, BEAT SYNC

## **1 Conecte el aparato USB en el que quiere guardar los ajustes.**

## **2 Pulse [USB].**

Si el aparato USB en el que se van a guardar los ajustes está conectado a otro reproductor DJ conectado a PRO DJ LINK, pulse el botón [**LINK**] para seleccionar el aparato de almacenamiento.

## **3 Pulse [MENU (UTILITY)].**

## **4 Use el selector giratorio para seleccionar e introducir [SAVE] en [MY SETTINGS].**

Los ajustes se guardan.

## Llamada a los ajustes guardados en un aparato USB

Los ajustes [**UTILITY**] y otros ajustes guardados en un aparato USB pueden ser llamados.

## **1 Establece el aparato USB para llamar a los detalles de configuración.**

## **2 Pulse [USB].**

Si el dispositivo USB en el que se van a almacenar los ajustes está conectado a otro reproductor DJ conectado a PRO DJ LINK, pulse [**LINK**] para seleccionar el soporte de grabación.

## **3 Pulse [MENU (UTILITY)].**

## **4 Use el selector giratorio para seleccionar e introducir [LOAD] en [MY SETTINGS].**

Se llama a los ajustes.

## Cambiar el color establecido en el USB

Cuando haya un dispositivo USB establecido en esta unidad, una parte de la visualización de la pantalla puede verse en el color establecido en el dispositivo USB.

- **1 Carga de aparatos USB**
- **2 Pulse [USB].**

## **3 Pulse [MENU (UTILITY)].**

Solo en el caso del aparato USB con un archivo de audio o datos de administración exportados de rekordbox, se muestra [**BACKGROUND COLOR**].

**4 Gire el selector giratorio para seleccionar [BACKGROUND COLOR] de [MY SETTINGS].**

**5 Use el selector giratorio para escoger y decidir el color que quiere establecer.**

## Visualización de la pantalla [UTILITY]

**Pulse [MENU (UTILITY)] durante más de 1 segundo.** Se visualiza la pantalla [**UTILITY**].

**Es** (33)<br>
Es (33)<br>
Es (33) Descripción de la pantalla **1 2 1 2** TAG LIST PERFORM **BROWSE INFO MENU** UTILITY Фr **HISTORY NAME HISTORY PLAYER No**  $\mathbf{P}$  1 **LINK STATUS** CONNECTED **LINE** MIDI CHANNEL 8 **AUTO STANDBY** OFF **LCD BRIGHTNESS** USE TOUCH DISPLAY CALIBRATION **VINYL**<br>BRAKI **MASTER** 01 00:23.456  $0.00$ 128.0 SLIP **Ajustes** Los elementos de ajuste de esta unidad se visualizan opcionales aquí. **2** Configuración Las configuraciones para los diversos elementos se visualizan aquí.

## Cambio de los ajustes

**1 Pulse [MENU (UTILITY)] durante más de 1 segundo.** Se visualiza la pantalla [**UTILITY**].

## **2 Use el selector giratorio para seleccionar el elemento de ajuste.**

## **3 Ponga el cursor en el elemento que quiera cambiar, y luego pulse el selector giratorio.**

El cursor se mueve a la configuración.

**4 Use el selector giratorio y cambie el ajuste.**

## **5 Pulse el selector giratorio para introducir el ajuste.**

El cursor vuelve a la configuración.

! Cuando se pulsa el botón [**BACK**] antes de introducir el ajuste, el cambio se anula.

#### **6 Pulse [MENU (UTILITY)].**

Regresa a la última pantalla antes de que se pulsara [**MENU (UTILITY)**].

## Configuración de preferencias

![](_page_33_Picture_701.jpeg)

![](_page_33_Picture_702.jpeg)

\*: Ajuste al hacerse la compra

## Cambio del modo de reproducción

**1 Visualice la pantalla [UTILITY].** = *Visualización de la pantalla [UTILITY]* (pág.33)

## **2 Use el selector giratorio para seleccionar e introducir [PLAY MODE].**

## **3 Use el selector giratorio para seleccionar e introducir [CONTINUE] o [SINGLE].**

**CONTINUE**: El movimiento a pistas anteriores o posteriores es posible en todos los modos.

**SINGLE**: Las letras [**TRACK**] en la pantalla de la unidad principal cambian a [**SINGLE**] y ya no es posible ir a la pista anterior o siguiente si no es con los botones de búsqueda y búsqueda de pistas.

! No se pueden cambiar los ajustes de **PLAYER** que se está reproduciendo.

## Configuración del modo de espera automático

- **1 Visualice la pantalla [UTILITY].**
	- = *Visualización de la pantalla [UTILITY]* (pág.33)

## **2 Use el selector giratorio para seleccionar e introducir [AUTO STANDBY].**

## **3 Use el selector giratorio para seleccionar e introducir [ON] o [OFF].**

Cuando [**AUTO STANDBY**] se pone en [**ON**], la función de espera automática se activa y el modo de espera se establece en los casos descritos a continuación.

- ! Cuando no se realiza en absoluto ninguna operación durante más de 4 horas sin haber ningún aparato USB conectado, y sin conexión PRO DJ LINK ni ordenador conectado al terminal **USB** (en el panel posterior de esta unidad).
- ! Cuando se utiliza esta unidad, el modo de espera se cancela.
- Esta unidad sale de fábrica con la función de espera automática activada. Si no quiere usar la función de espera automática, ponga [**AUTO STANDBY**] en [**OFF**].

## Puesta de nombres a listas de historiales de reproducción

Nombres de historiales de reproducción guardados en aparatos USB que pueden ser preestablecidos.

**1 Visualice la pantalla [UTILITY].**

. . . . . . . . . . . .

= *Visualización de la pantalla [UTILITY]* (pág.33)

## **2 Use el selector giratorio para seleccionar e introducir [HISTORY NAME].**

#### **3 Introduzca los caracteres con el teclado que se muestra en la pantalla táctil.**

## **4 Pulse el selector giratorio para introducir.**

El nombre cambia al que usted ha introducido.

- ! Cuando se cambia el nombre de la lista de historiales de reproducción, el número posterior al nombre de la lista de historiales de reproducción vuelve a 001. Este número aumenta cada vez que se crea una lista de historiales de reproducción.
- ! El máximo número de caracteres que se puede establecer para el nombre del [**HISTORY**] es 32, incluyendo letras, números y símbolos.

## <span id="page-34-0"></span>Cambio del idioma

Seleccione el idioma que va a ser usado para visualizar nombres de pistas y mensajes en la pantalla.

- ! Cuando se cambia el idioma, los mensajes de la pantalla de la unidad principal se visualizan en el idioma seleccionado.
- ! Cuando se visualizan nombres de pistas, etc., para visualizar caracteres escritos en códigos locales que no sean Unicode, cambie la configuración [**LANGUAGE**].
- **1 Visualice la pantalla [UTILITY].**
	- = *Visualización de la pantalla [UTILITY]* (pág.33)

## **2 Use el selector giratorio para seleccionar e introducir [LANGUAGE].**

## **3 Use el selector giratorio para seleccionar e introducir el idioma.**

El idioma de la visualización en pantalla cambia.

## Corrija la alineación de la pantalla táctil

\_\_\_\_\_\_\_\_\_\_\_\_\_\_\_\_\_\_\_\_\_\_\_\_\_\_\_\_\_\_\_

- **1 Visualice la pantalla [UTILITY].**
	- = *Visualización de la pantalla [UTILITY]* (pág.33)

## **2 Use el selector giratorio para seleccionar e introducir [TOUCH DISPLAY CALIBRATION].**

#### **3 Pulse [+], que se muestra en la pantalla, en orden.** Pulse 16 lugares en total.

- ! Si [**+**] no se mueve al soltarlo, púlselo durante más tiempo y luego suéltelo.
- **4 Pulse el selector giratorio para introducir.**
- Las configuraciones cambiadas se guardan.
	- ! Esta unidad se ha enviado después de la calibración. Configure la calibración si no puede pulsar correctamente.
	- ! Cuando configure la calibración, no utilice un objeto puntiagudo como un bolígrafo.

## Duplicación de los ajustes en otros reproductores DJ conectados mediante PRO DJ LINK

Los ajustes [UTILITY] y otros ajustes se pueden duplicar en otros reproductores DJ conectados mediante PRO DJ LINK.

- Los ajustes duplicados se muestran a continuación.
- Ajustes [UTILITY]

## **PLAY MODE**, **LOAD LOCK**, **AUTO CUE LEVEL**, **SLIP FLASHING**, **ON AIR DISPLAY**, **LANGUAGE**, **LCD BRIGHTNESS**

— Otros ajustes

TIME MODE (cómo se visualiza el tiempo en la pantalla de la unidad principal), AUTO CUE, JOG MODE, TEMPO RANGE, MASTER TEMPO, QUANTIZE, BEAT SYNC

## **1 Seleccione [DUPLICATION] e introdúzcalo.**

## **2 Pare la reproducción del reproductor**

**(o reproductores) DJ en el que quiere reflejar los ajustes.**

## **3 Use el selector giratorio para seleccionar e introducir [PLAYER X] o [ALL].**

[**PLAYER1**]–[**PLAYER4**]: Los ajustes se duplican en el reproductor DJ especificado. Los reproductores DJ que reproducen actualmente no se pueden seleccionar.

[**ALL**]: Los ajustes se duplican en todos los reproductores DJ conectados mediante PRO DJ LINK. Los ajustes no se pueden duplicar en los reproductores DJ que reproducen actualmente.

[DUPLICATED] se visualiza en la pantalla del reproductor especificado y los ajustes [UTILITY] de esta unidad y otros ajustes se duplican en el reproductor especificado.

[**DEFAULT**]: Restablece los ajustes de esta unidad a los ajustes vigentes en el momento de su compra.

## Instalación del software controlador

## Acerca del software controlador (Windows)

Este software controlador es un controlador ASIO exclusivo que se usa para enviar señales de audio desde el ordenador.

! Cuando se usa Mac OS X no es necesario instalar el software controlador.

## Obtención del software controlador

## **1 Inicie un navegador de Web en el ordenador y acceda al sitio de asistencia Pioneer DJ de abajo.**

http://pioneerdj.com/support/

## **2 Haga clic en [Software Download] bajo [XDJ-700] en el sitio de asistencia Pioneer DJ.**

## **3 Haga clic en el icono del software controlador para descargar el software controlador desde la página de descarga.**

! Para obtener más información sobre cómo instalar el software controlador, visite el sitio de asistencia Pioneer DJ.

## Conexión de esta unidad y un ordenador mediante USB

## **1 Conecte esta unidad a su ordenador con un cable USB.**

Para conocer instrucciones de conexión, vea *Uso del software DJ* en la página 12.

## **2 Pulse el conmutador** [ $\circ$ ].

Conecte la alimentación de esta unidad.

! El mensaje [**Instalando software de controlador de dispositivo**] puede aparecer cuando esta unidad se conecte al ordenador la primera vez o cuando se conecte a un puerto USB diferente del ordenador. Espere hasta que aparezca el mensaje [**Los dispositivos están listos para usarse**].

## Ajuste del tamaño de la memoria intermedia (Windows)

Esta unidad funcione como un aparato de audio conforme a las normas ASIO.

Si está ejecutándose una aplicación usando esta unidad como aparato de audio predeterminado (software de DJ, etc.), salga de esa aplicación antes de ajustar la capacidad de la memoria intermedia.

## **Haga clic en el menú [Iniciar] de Windows>[Todos los programas)]>[Pioneer]>[CDJXDJ]>[Utilidad de configuración ASIO del CDJXDJ].**

![](_page_35_Picture_182.jpeg)

- ! Una memoria intermedia lo suficientemente grande reduce la posibilidad de que se pierda sonido (interrupción de sonido) pero aumenta el retardo de transmisión de la señal de audio (latencia).
- Para el número de bit, especifique la profundidad de bits durante la reproducción ASIO.
- Para usar, consulte el procedimiento de abajo para ajustar el tamaño de la memoria intermedia y la memoria intermedia de núcleo.

## Si no ocurren interrupciones en el sonido con los ajustes predeterminados

**1 Reduzca gradualmente el tamaño de la memoria intermedia, ajustándolo al valor mínimo con el que no hay interrupciones en el sonido.**

#### **2 Ajuste el tamaño de la memoria intermedia de núcleo en [2] y verifique que no haya interrupciones en el sonido.**

Si hay interrupciones en el sonido, ajuste el tamaño de la memoria intermedia de núcleo en [**3**].

## Si ocurren interrupciones en el sonido con los ajustes predeterminados

**Ajuste el tamaño de la memoria intermedia de núcleo en [4] y luego ajuste el tamaño de la memoria intermedia al valor mínimo con el que no hay interrupciones en el sonido.**

 $- - -$ 

## Verificación de la versión del software controlador

! Puede verificar la versión del firmware de esta unidad en la pantalla.

## **Haga clic en el menú [Iniciar] de Windows>[Todos los programas]>[Pioneer]>[CDJXDJ]>[Utilidad de visualización de la versión del CDJXDJ].**

! La versión de firmware no se visualiza cuando esta unidad no está conectada al ordenador o cuando esta unidad y el ordenador no se comunican bien.

# <span id="page-36-0"></span>Uso del software DJ

## Operación del software DJ

Esta unidad envía la información de operación de los botones y controles, etc. en el formato MIDI universal o HID. Cuando se conecta con un cable USB a un ordenador en el que se ha instalado un software de DJ compatible con MIDI o HID, el software de DJ se puede controlar desde esta unidad. El sonido del archivo de música que se reproduce en el ordenador se puede enviar desde esta unidad.

Para utilizar esta unidad como dispositivo de audio, instale primero el software del controlador en el ordenador (pág. 35). También se debe seleccionar esta unidad en los ajustes del dispositivo de salida de audio del software de DJ. Para conocer detalles, vea el manual de instrucciones del software DJ.

## **1 Conecte el puerto USB de esta unidad a su ordenador.**

Para conocer instrucciones de conexión, vea *Uso del software DJ* en la página 12.

#### **2 Pulse [BROWSE (SEARCH)] y, a continuación, [LINK].**

[**CONTROL MODE**] y [**USB MIDI**] se muestran en la pantalla de menú.

## **3 Seleccione [CONTROL MODE] e introdúzcalo.**

Se visualiza la pantalla de conexión.

#### **4 Seleccione [USB MIDI] e introdúzcalo.**

Esta unidad cambia al modo de control.

## **5 Inicie el software DJ.**

La comunicación con el software DJ empieza.

- El software DJ del ordenador se puede operar usando los botones y el selector giratorio de esta unidad.
- Puede que no sea posible usar algunos botones para utilizar el software DJ.
- ! El modo de control se cancela cuando se carga una pista en esta unidad.
- ! Para enviar mensajes por esta unidad, vea *Lista de mensajes MIDI* en la página 37.

## Cambio de la configuración de canal MIDI

Esta operación no es necesaria si la información de operación se emite en formato HID.

#### **1 Pulse [MENU (UTILITY)] durante más de 1 segundo.** Se visualiza la pantalla [**UTILITY**].

**2 Seleccione [MIDI CHANNEL] e introdúzcalo.**

## **3 Gire el selector giratorio.**

Seleccione el canal MIDI y cambie la configuración. Se puede seleccionar entre 1 – 16.

#### **4 Pulse el selector giratorio para introducir.**

## **5 Pulse [MENU (UTILITY)].**

La pantalla anterior reaparece.

## Lista de mensajes MIDI

![](_page_36_Picture_822.jpeg)

- - - - - - - - - -

![](_page_36_Picture_823.jpeg)

![](_page_37_Picture_212.jpeg)

n es el número de canal.

# <span id="page-38-0"></span>Información adicional

## Solución de problemas

! La operación incorrecta se confunde a menudo con un problema o un fallo de funcionamiento. Si piensa que algo no funciona bien con este componente, verifique los puntos de abajo y las [**FAQ**] para el [**XDJ-700**] en el sitio de asistencia Pioneer DJ. http://pioneerdj.com/support/

Algunas veces, el problema puede estar en otro componente. Inspeccione los otros componentes y los aparatos eléctricos que esté utilizando. Si no se puede rectificar el problema, pida al servicio de Pioneer autorizado más cercano o a su concesionario que realice el trabajo de reparación.

! Esta unidad puede no funcionar bien debido a la electricidad estática o a otras influencias externas. En este caso, el funcionamiento apropiado se puede restaurar desconectando la alimentación, esperando 1 minuto y volviendo a conectar la alimentación.

![](_page_38_Picture_389.jpeg)

 $(39)$ Es

<span id="page-39-0"></span>![](_page_39_Picture_363.jpeg)

## Acerca de la pantalla de cristal líquido

- ! En la pantalla de cristal líquido pueden aparecer pequeños puntos negros o brillantes. Éste es un fenómeno inherente a las pantallas de cristal líquido y no es ningún fallo de funcionamiento.
- ! Cuando se usa en lugares fríos, la pantalla de cristal líquido puede oscurecerse durante un rato después de conectar la alimentación de esta unidad. Tardará un poco de tiempo en alcanzar su brillo normal.
- ! Cuando la pantalla de cristal líquido se exponga a luz solar directa, la luz se reflejará en ella y será difícil ver. Tape la luz solar directa.

## Mensaje de error

Cuando esta unidad no funciona normalmente, aparece un código de error en la pantalla. Consulte la tabla de abajo y tome las medidas indicadas. Si se visualiza un código de error que no se muestra en la tabla de abajo, o si el mismo código de error se visualiza de nuevo después de tomar la medida indicada, póngase en contacto con la tienda donde compró el aparato.

![](_page_39_Picture_364.jpeg)

## Limpieza de la pantalla táctil

No utilice disolventes, ácidos o álcalis orgánicos para limpiar la superficie de la pantalla táctil. Pase un paño húmedo o empapado con detergente neutro y perfectamente escurrido.

## Lista de iconos visualizados en la sección de la pantalla de la unida principal

![](_page_39_Picture_365.jpeg)

## <span id="page-40-0"></span>Acerca de iPod/iPhone

- Este producto ha sido desarrollado y probado según las versiones del software iPod/iPhone/iPad indicadas en el sitio de asistencia de Pioneer DJ. (http://pioneerdj.com/support/)
- La compatibilidad con este producto se puede perder si instala en su iPod/iPhone una versión diferente de la indicada en el sitio de asistencia de Pioneer DJ.
- ! Tenga en cuenta que Pioneer DJ no ofrece ninguna garantía en cuanto al funcionamiento de los iPod/iPhone.
- ! Pioneer DJ no aceptará ninguna responsabilidad en absoluto por la pérdida de datos de los iPod/iPhone durante el uso.
- Con los iPod/iPhone, el material que no cuenta con derechos de autor o el material cuya duplicación y reproducción están legalmente permitidas pueden duplicarse y reproducirse por individuos en privado. El uso indebido de los derechos de autor está prohibido por la ley.

## Marcas de fábrica, licencias, etc.

- ! Pioneer DJ es una marca comercial de PIONEER CORPORATION y está bajo licencia. rekordbox y KUVO son marcas comerciales o marcas registradas de Pioneer DJ Corporation.
- ! Windows es una marca registrada de Microsoft Corporation en los Estados Unidos y en otros países.
- Adobe y Reader son marcas registradas o marcas de fábrica de Adobe Systems Incorporated en los Estados Unidos y/o en otros países.
- ! ASIO es una marca de fábrica de Steinberg Media Technologies GmbH.
- ! "Made for iPod" y "Made for iPhone" significan que un accesorio electrónico ha sido diseñado para ser conectado específicamente a un iPod o a un iPhone, respectivamente, y ha sido homologado por quien lo desarrolló para cumplir con las normas de funcionamiento de Apple. Apple no es responsable del funcionamiento de este aparato ni de que cumpla con las normas de seguridad y reguladoras. Tenga presente que el empleo de este accesorio con un iPod o iPhone puede afectar la operación inalámbrica.

![](_page_40_Picture_261.jpeg)

- iPhone, iPod, iPod touch, Mac y Mac OS son marcas comerciales de Apple Inc., registradas en los EE. UU. y en otros países.
- ! Android™ es una marca de fábrica de Google Inc.
- ! iOS es una marca de fábrica de la que Cisco tiene el derecho de marca en los EE.UU. y en otros países.
- ! This software is based in part on the work of the Independent JPEG Group.

El software de esta unidad usa en parte software del Grupo JPEG Independiente.

#### **Acerca del uso de archivos MP3**

Este producto cuenta con licencia para se usado sin fines de lucro. Este producto no tiene licencia para ser usado con fines comerciales (con fines de lucro) como, por ejemplo, en emisiones (terrestres, por satélite, por cable u otros tipos de emisiones), streaming en Internet, Intranet (un red corporativa) u otros tipos de redes, ni para distribuir información electrónica (servicio de distribución de música digital en línea). Para tales usos necesita adquirir las licencias correspondientes. Para conocer detalles, visite http://www.mp3licensing.com.

Los nombres de compañías y productos mencionados aquí son marcas comerciales o marcas comerciales registradas de sus respectivos propietarios.

- ! El software de administración de música rekordbox no está cubierto por las reparaciones gratuitas ni por el resto de servicios ofrecidos en la garantía. Antes de utilizar rekordbox, lea atentamente los términos que aparecen en el "Contrato de licencia de software" de rekordbox.
- Las especificaciones y diseño de este producto están sujetos a cambios sin previo aviso.
- © 2015 Pioneer DJ Corporation. Todos los derechos reservados.  $<$ DRI1276-A $>$